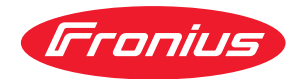

# Operating Instructions

**RI FB PRO/i RI MOD/i CC-M40 Profibus DP-V1**

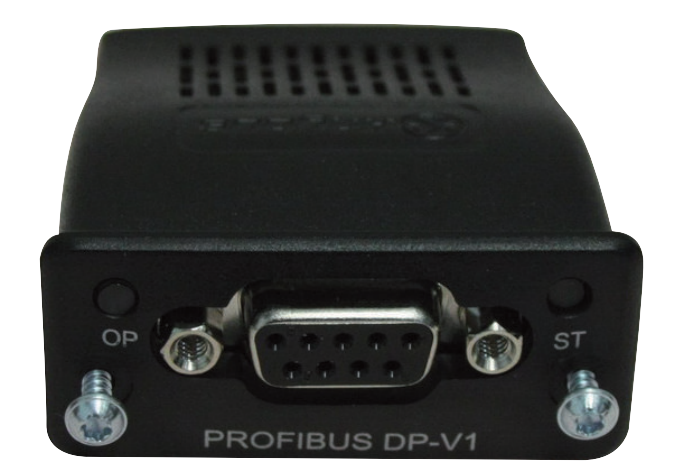

**DE** Bedienungsanleitung

**EN-US** Operating instructions

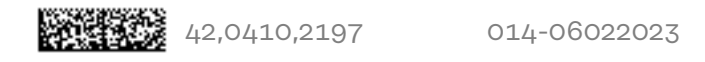

# **Inhaltsverzeichnis**

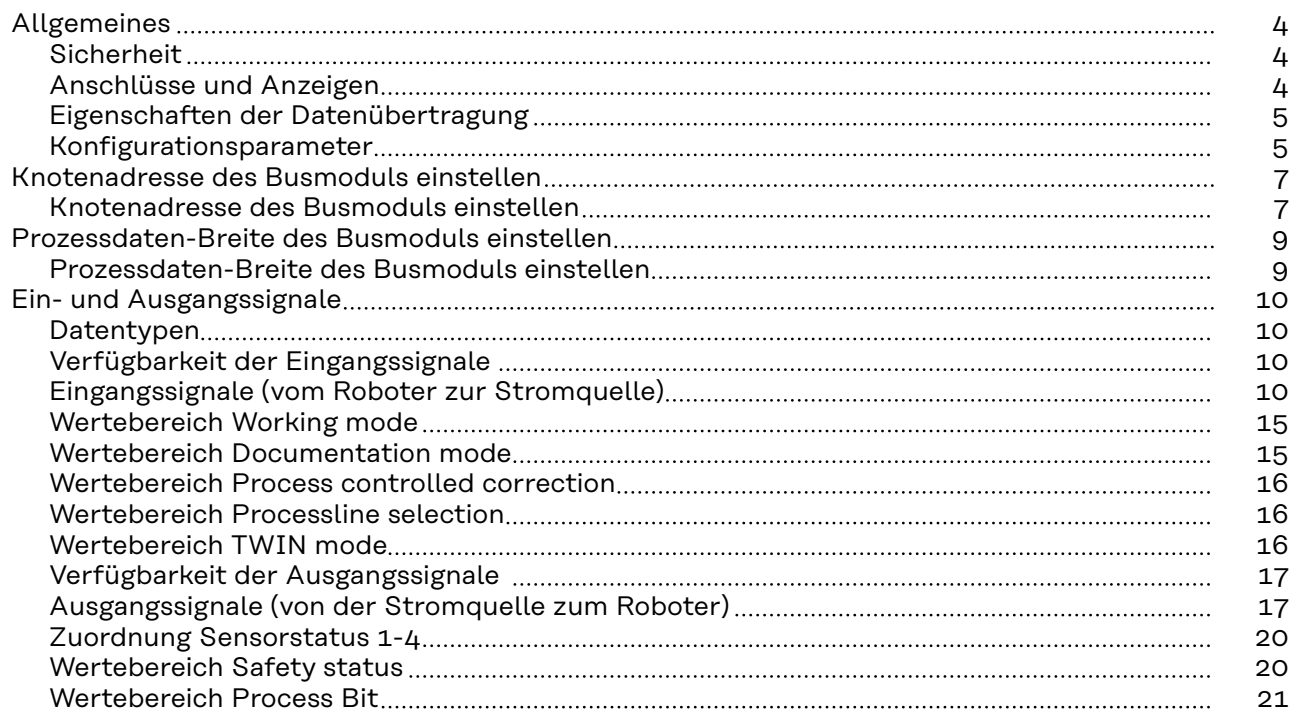

# <span id="page-3-0"></span>**Allgemeines**

**Anschlüsse und**

**Anzeigen**

# **Sicherheit WARNUNG!**

**Gefahr durch Fehlbedienung und fehlerhaft durchgeführte Arbeiten.** Schwere Personen- und Sachschäden können die Folge sein.

- ▶ Alle in diesem Dokument beschriebenen Arbeiten und Funktionen dürfen nur von technisch geschultem Fachpersonal ausgeführt werden.
- Dieses Dokument vollständig lesen und verstehen.
- Sämtliche Sicherheitsvorschriften und Benutzerdokumentationen dieses Gerätes und aller Systemkomponenten lesen und verstehen.

# $rac{5}{0}$   $rac{4}{0}$ 9 8 7 6

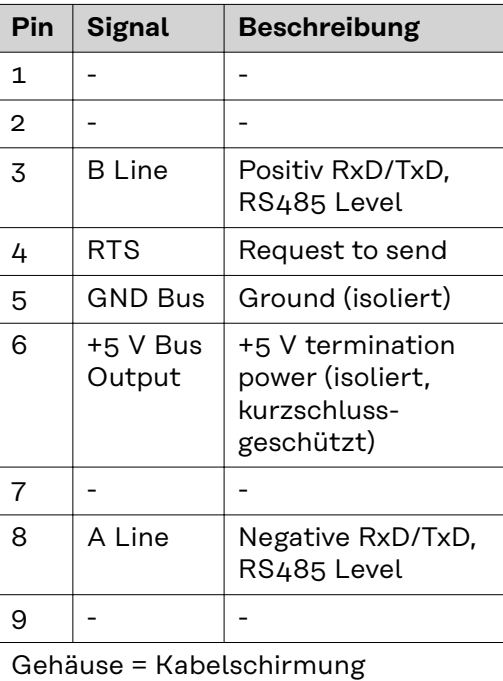

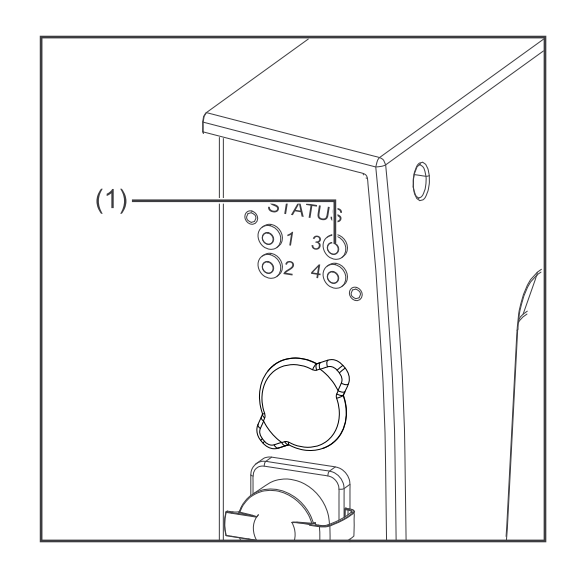

# **(1) LED ST - Status**

### **Aus:**

Nicht initialisiert Anybus Status = 'SETUP' oder 'NW\_INIT'

# **Leuchtet grün:**

Initialisiert Anybus Modul hat den 'NW\_INIT' Status verlassen

### **Blinkt grün:**

Initialisiert, Diagnose läuft Erweitertes Diagnose-Bit ist gesetzt

**Leuchtet rot:** Ausnahmefehler Anybus Status = 'EXCEPTION'

<span id="page-4-0"></span>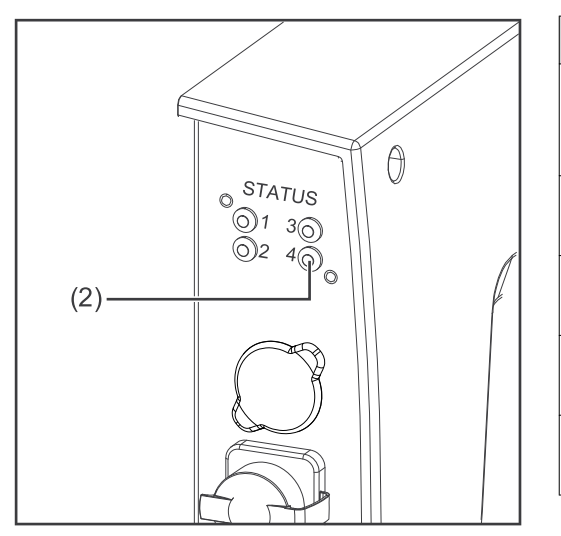

# **(2) LED OP - Betriebsmodus**

## **Aus:**

Nicht online oder keine Versorgungsspannung

**Leuchtet grün:**

Datenaustausch

**Blinkt grün:** Clear

**Blinkt rot (1-mal):** Parametrierungs-Fehler

**Blinkt rot (2-mal):** Profibus Konfigurationsfehler

### **Eigenschaften der Datenübertragung Netzwerk Topologie:** Linearer Bus, aktiver Busabschluss an beiden Enden, Stichleitungen sind möglich **Medium und maximale Buslänge:** Bei der Auswahl der Kabel, Stecker und Abschluss-Widerstände ist die Profibus Installationsrichtlinie für die Planung und Installation von Profibus Systemen zu beachten. **Anzahl der Stationen:** 32 Stationen in jedem Segment ohne Repeater. Mit Repeatern erweiterbar bis 127 Stationen. **Übertragungs-Geschwindigkeit:** Wird automatisch vom Busmodul erkannt. Folgende Geschwindigkeiten werden unterstützt: 9,6 kBit/s | 19,2 kBit/s | 45,45 kBit/s | 93,75 kBit/s | 187,5 kBit/s | 500 kBit/s | 1,5 MBit/s | 3 MBit/s | 6 MBit/s | 12 MBit/s **Prozessdaten-Breite:** siehe Abschnitt **[Prozessdaten-Breite des Busmoduls einstellen](#page-8-0)** auf Seite **[9](#page-8-0)**

# **Konfigurationsparameter**

Bei einigen Robotersteuerungen kann es erforderlich sein die hier beschriebenen Konfigurationsparameter anzugeben, damit das Busmodul mit dem Roboter kommunizieren kann.

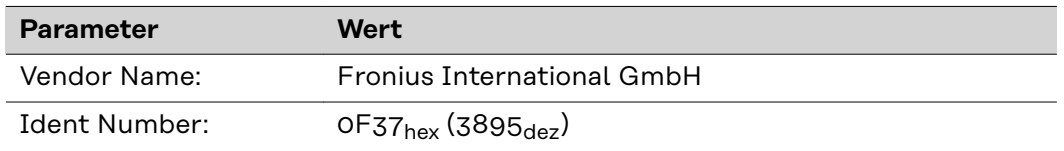

Die folgenden Parameter geben Detailinformationen über das Busmodul. Auf die Daten kann durch den Profibus-Master mittels azyklischer Lese/Schreib-Dienste zugegriffen werden.

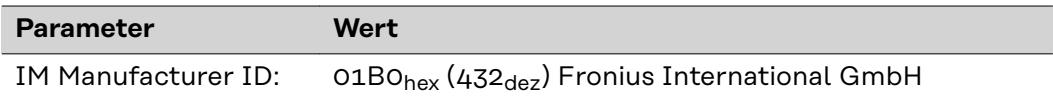

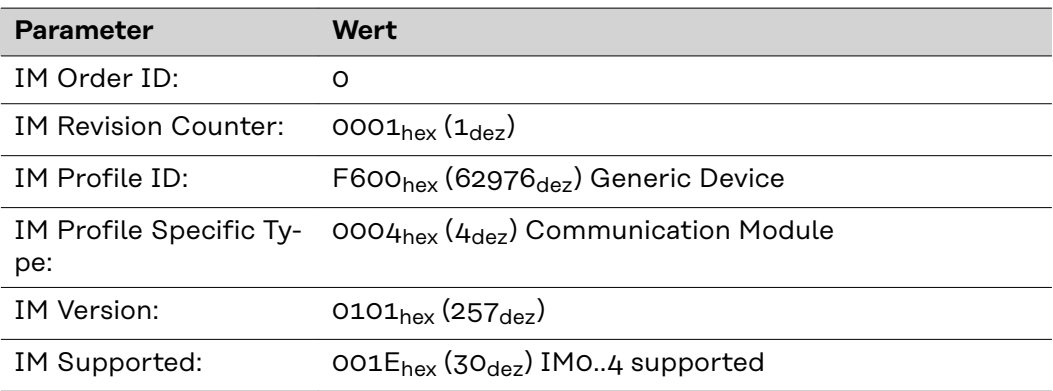

### <span id="page-6-0"></span>**Knotenadresse des Busmoduls einstellen**

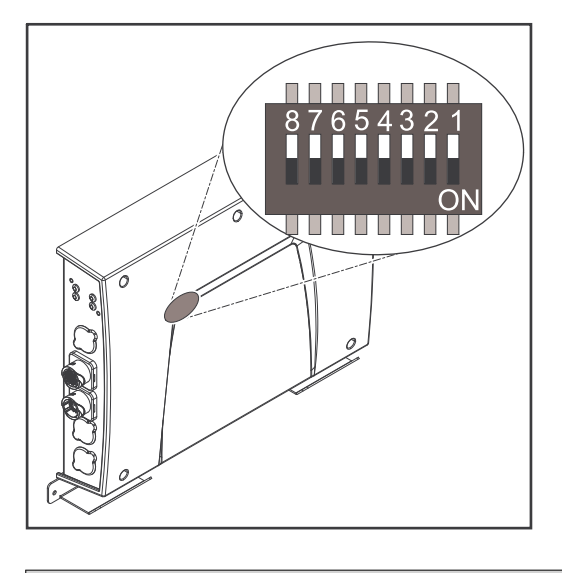

# **Die Knotenadresse des Busmoduls kann eingestellt werden:**

- 1. mit dem DIP-Schalter im Interface im Bereich von 1 bis 63
	- Werkseitig sind alle Positionen in Stellung OFF geschaltet. In diesem Fall muss die Einstellung der IP-Adresse auf die Website der Stromquelle eingestellt werden
- 2. auf der Website der Stromquelle im Bereich von 1 bis 126 (wenn alle Positionen des DIP-Schalter in Stellung OFF geschaltet sind)

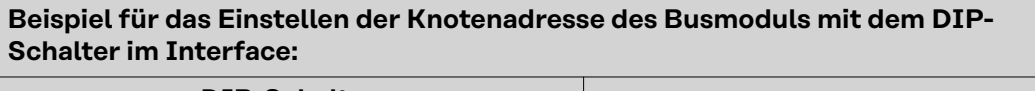

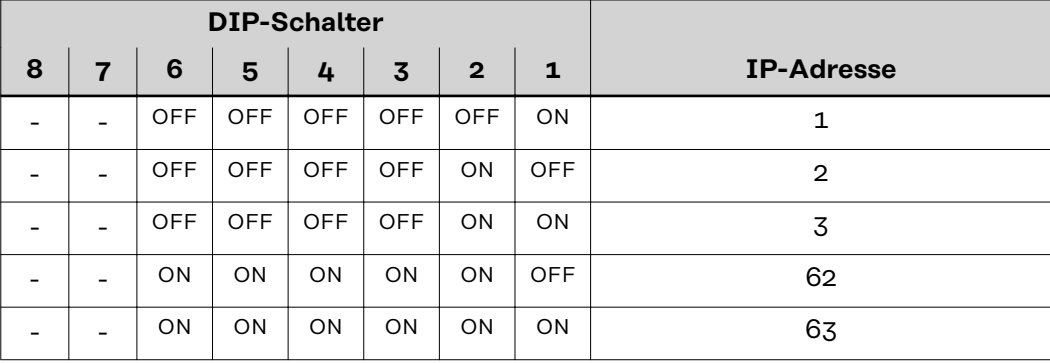

Die Knotenadresse wird mit den Positionen 1 bis 6 des DIP-Schalters eingestellt. Die Einstellung erfolgt im Binärformat. Das ergibt einen Einstellbereich von 1 bis 63 im Dezimalformat.

# **Knotenadresse auf der Website der Stromquelle einstellen:**

IP-Adresse der verwendeten Stromquelle notieren:

- **1** Am Bedienpanel der Stromquelle "Voreinstellungen" auswählen
- **2** Am Bedienpanel der Stromquelle "System" auswählen
- **3** Am Bedienpanel der Stromquelle "Information" auswählen
- **4** Angezeigte IP-Adresse notieren (Beispiel: 10.5.72.13)

Website der Stromquelle im Internetbrowser aufrufen:

- **5** Computer mit dem Netzwerk der Stromquelle verbinden
- **6** IP-Adresse der Stromquelle in die Suchleiste des Internetbrowsers eingeben und bestätigen
- **7** Standard-Benutzernamen (admin) und Passwort (admin) eingeben Website der Stromquelle wird angezeigt

Knotenadresse des Busmoduls einstellen:

**8** Auf der Website der Stromquelle den Reiter "RI FB PRO/i" auswählen

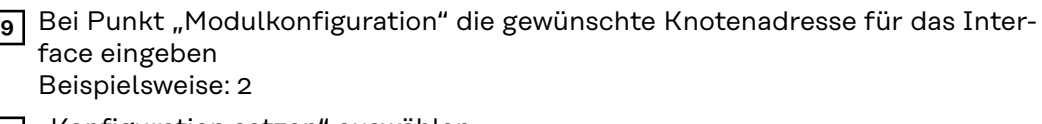

- 10 "Konfiguration setzen" auswählen
- **11** "Feldbus-Modul neu starten" auswählen
	- die eingestellte Knotenadresse wird übernommen

# <span id="page-8-0"></span>**Prozessdaten-Breite des Busmoduls einstellen**

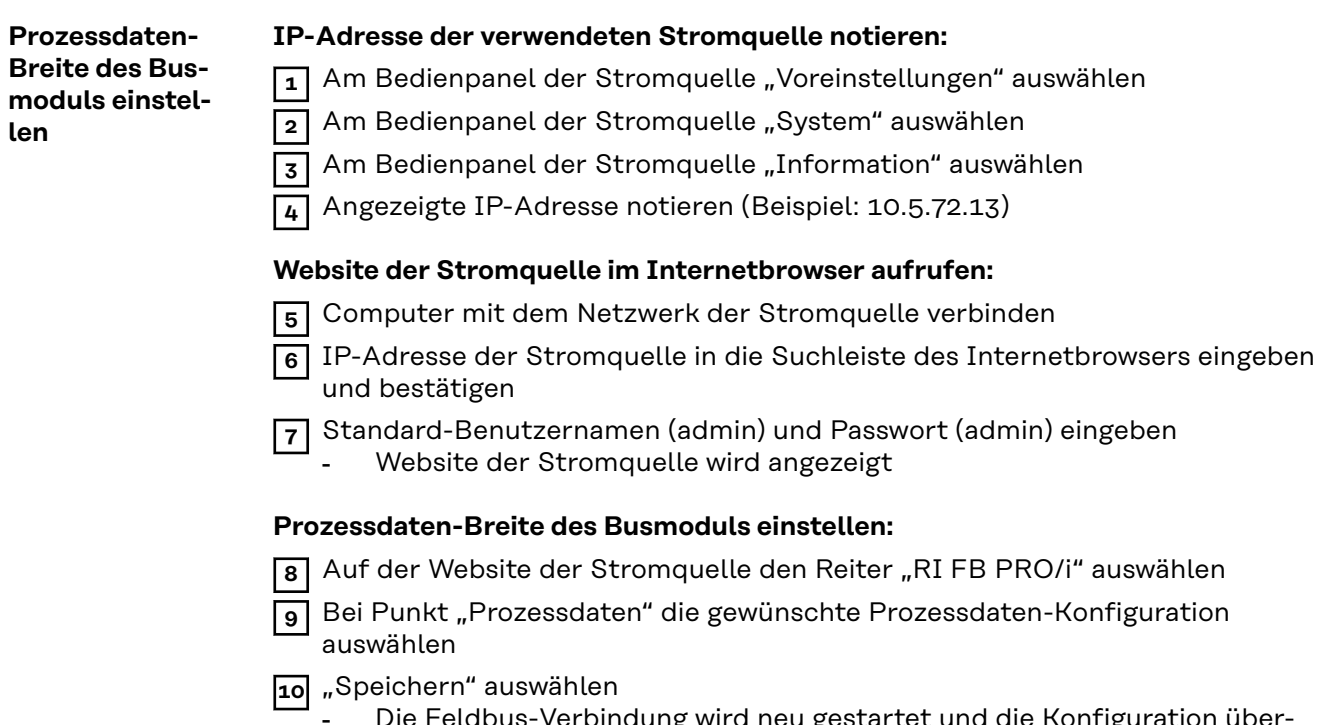

- Die Feldbus-Verbindung wird neu gestartet und die Konfiguration übernommen

# <span id="page-9-0"></span>**Ein- und Ausgangssignale**

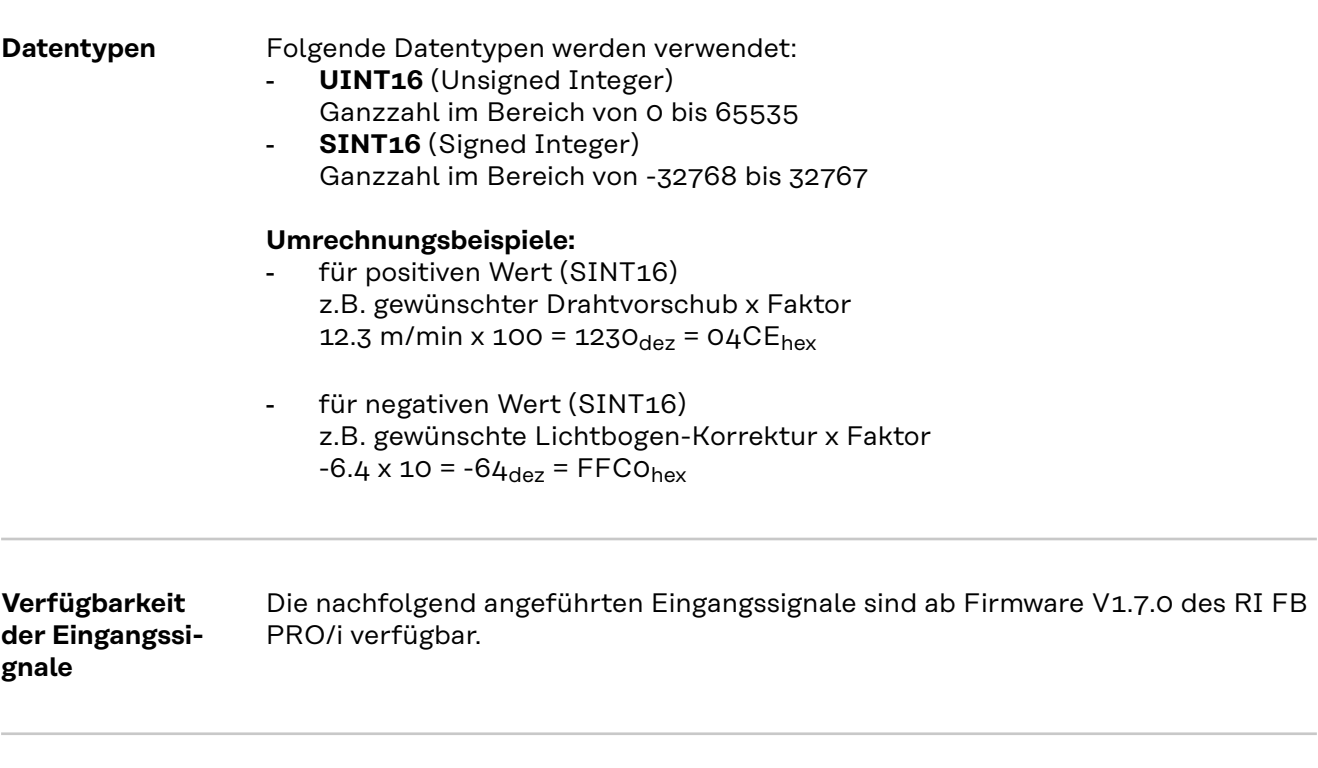

**Eingangssignale (vom Roboter zur Stromquelle)**

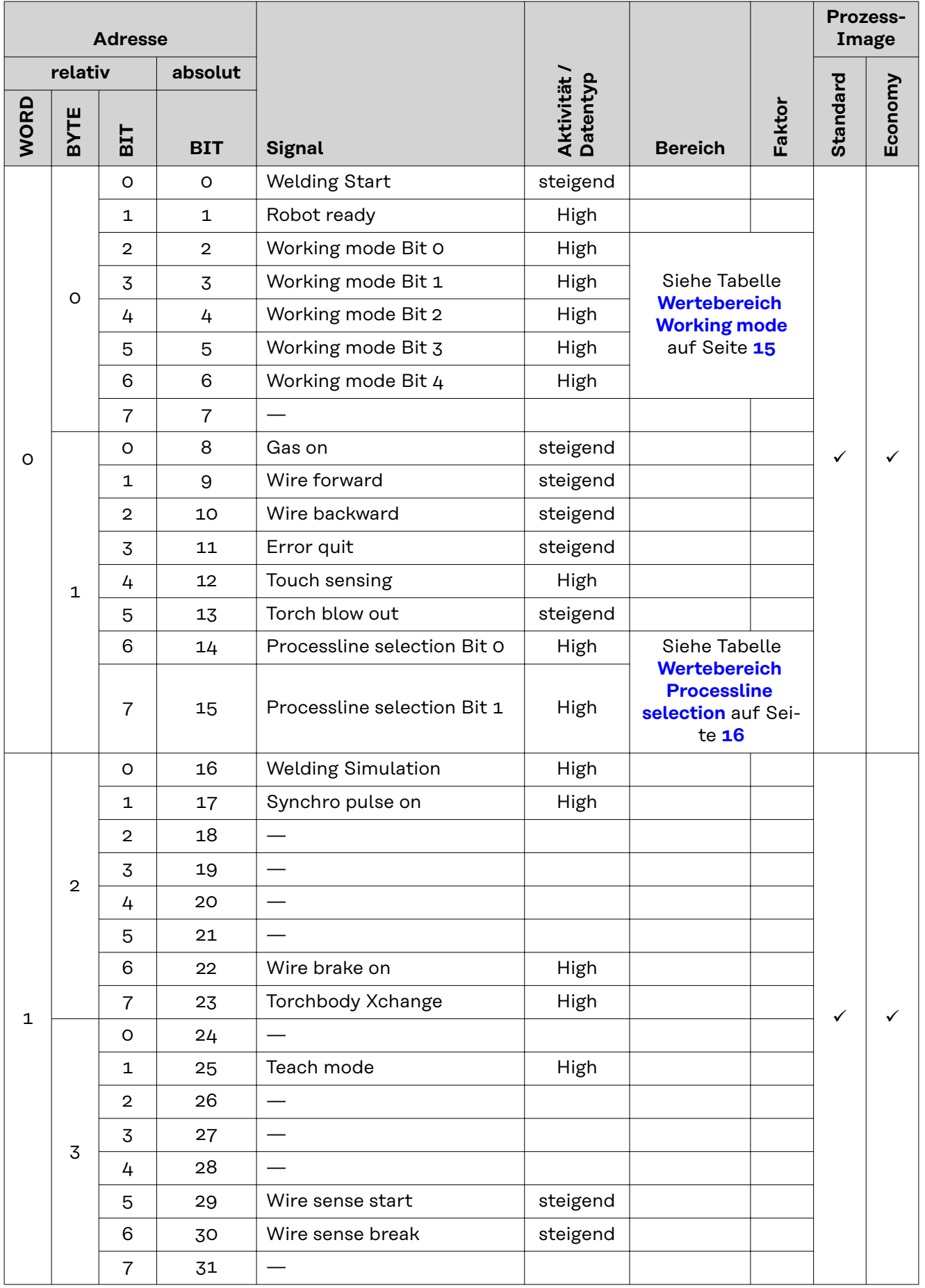

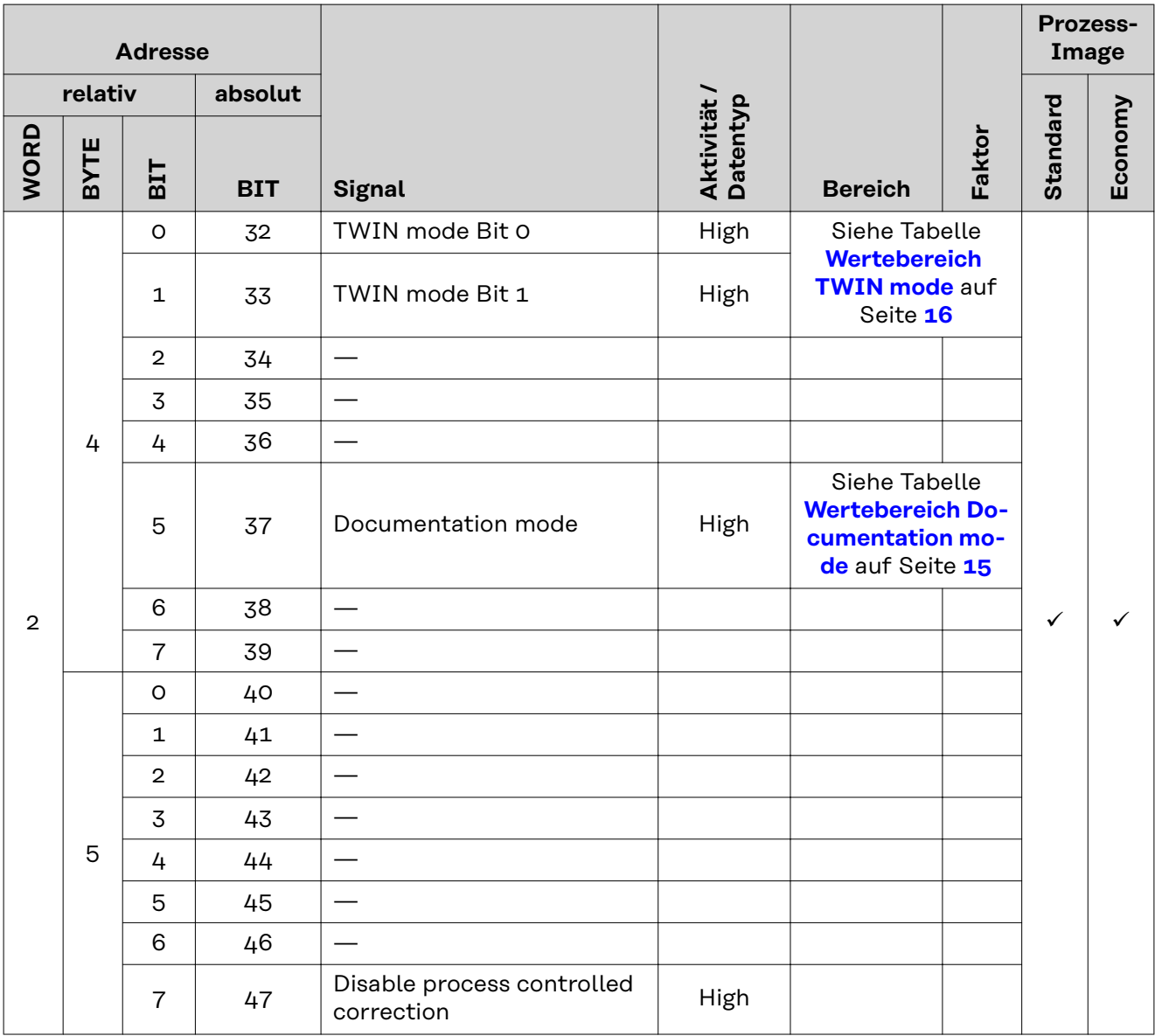

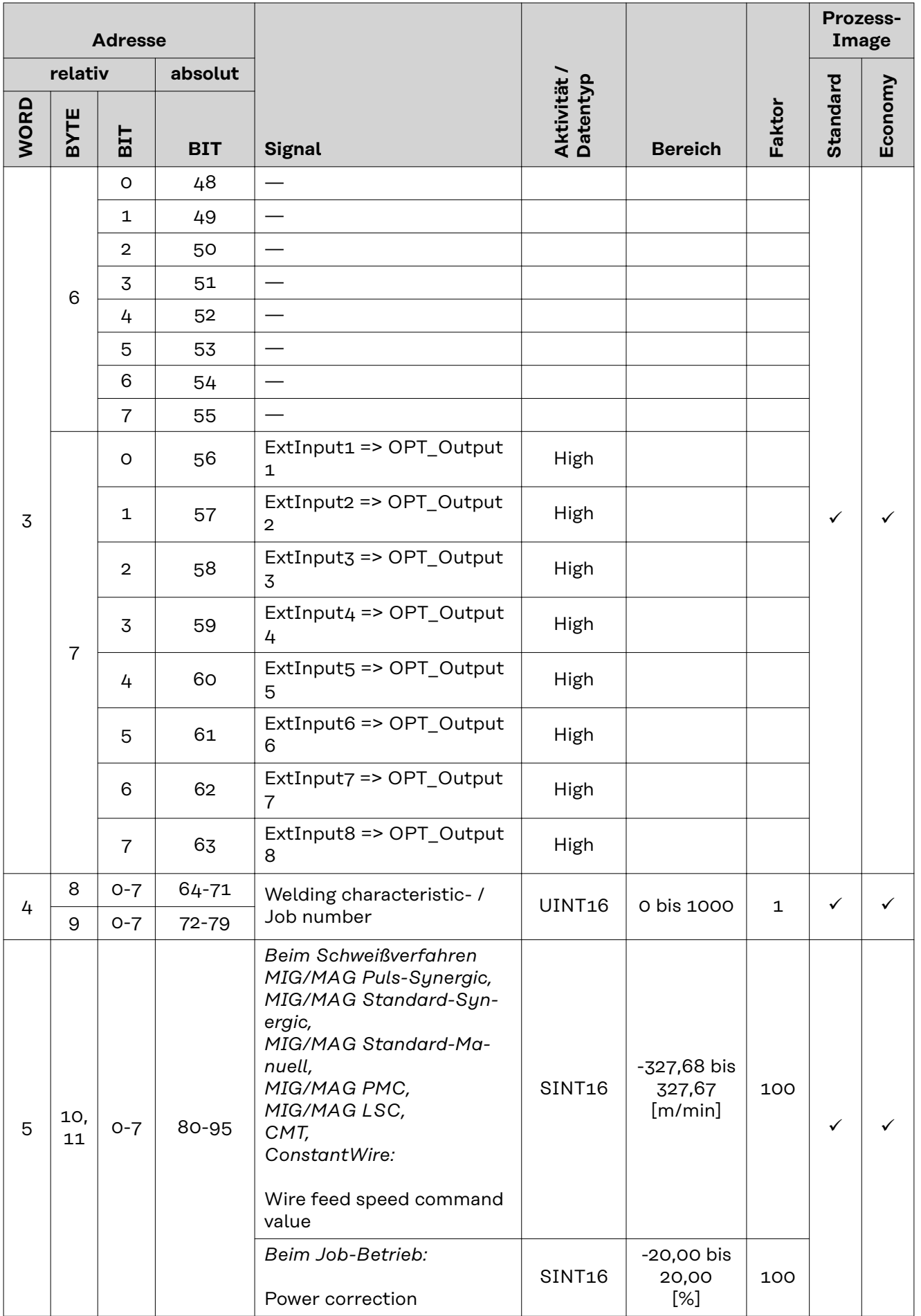

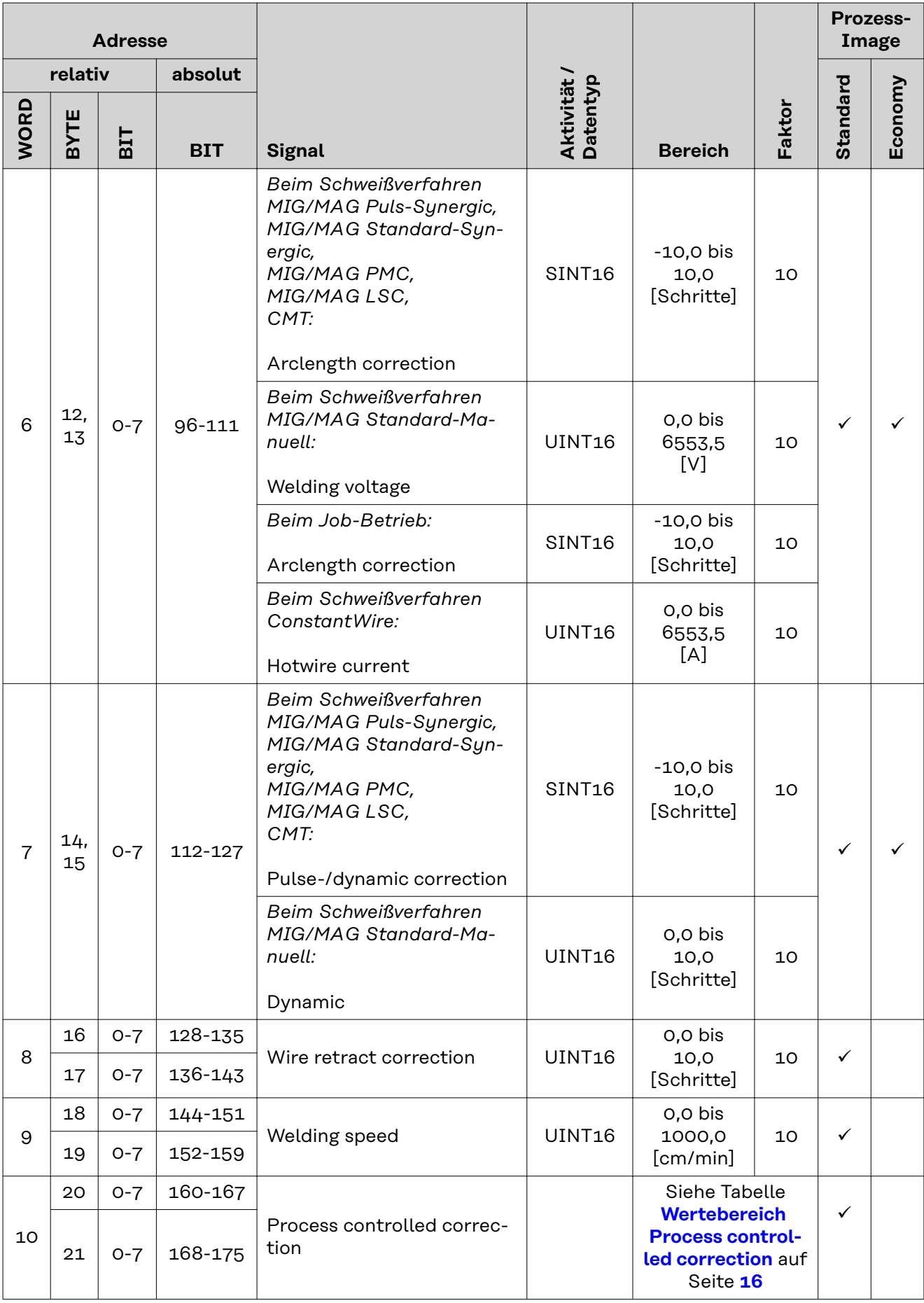

<span id="page-14-0"></span>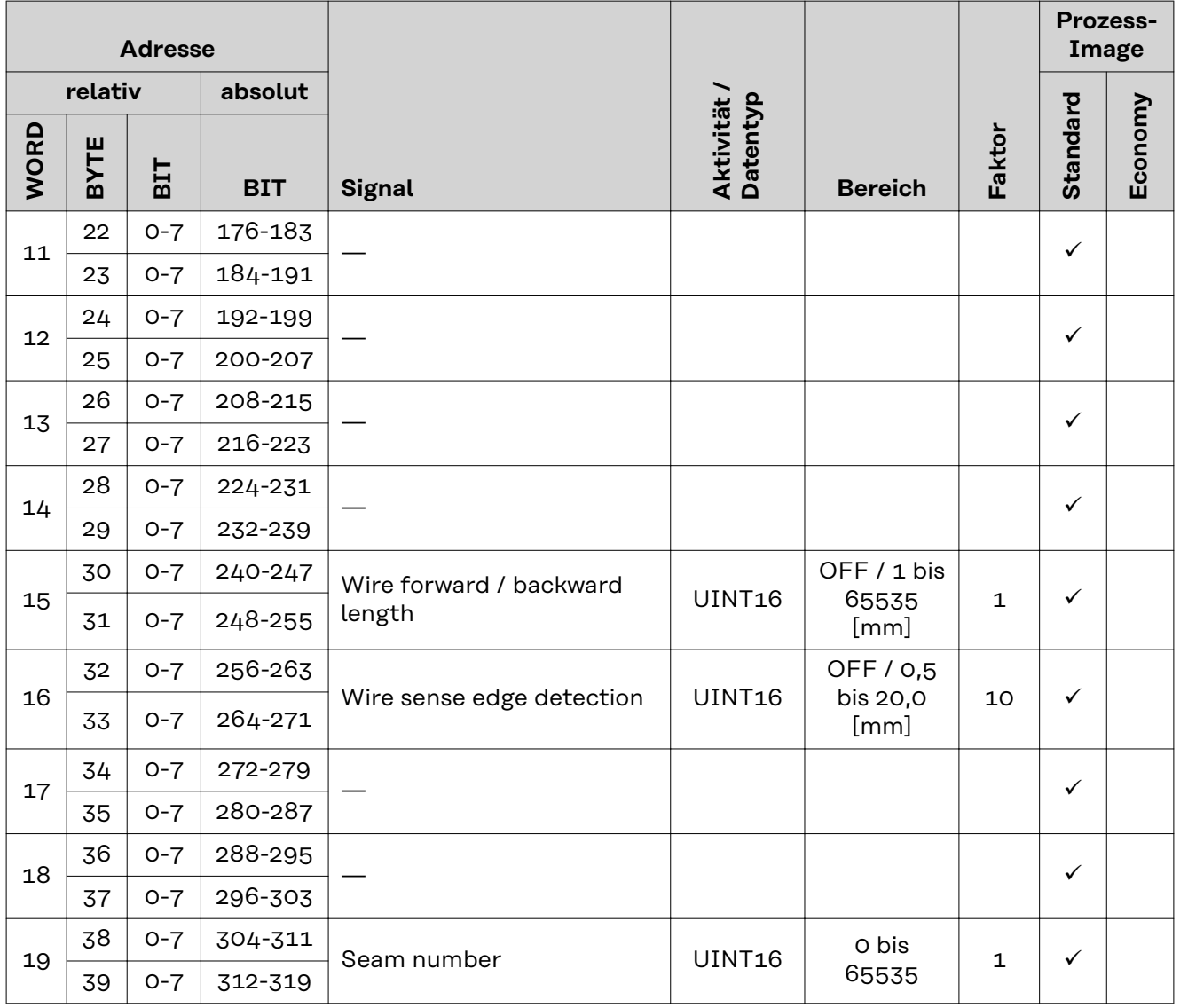

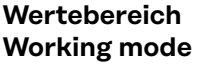

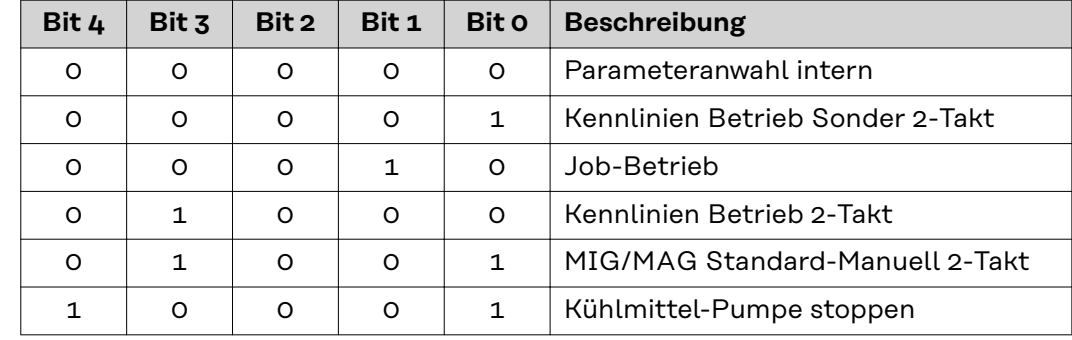

*Wertebereich Betriebsart*

**Wertebereich Documentation mode**

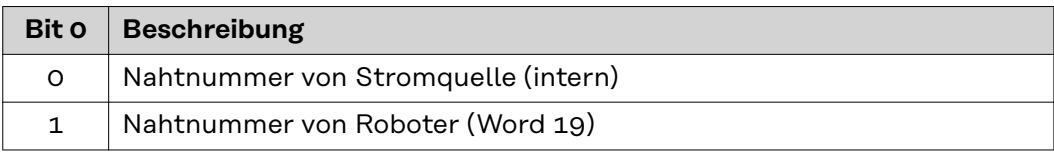

*Wertebereich Dokumentationsmodus*

# <span id="page-15-0"></span>**Wertebereich Process controlled correction**

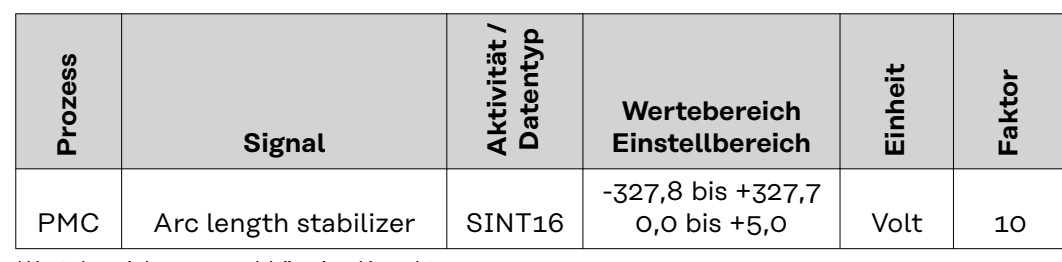

*Wertebereich prozessabhängige Korrektur*

# **Wertebereich Processline selection**

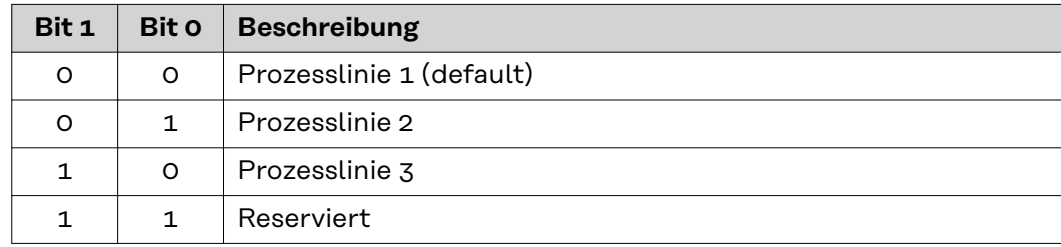

*Wertebereich Prozesslinien-Auswahl*

# **Wertebereich TWIN mode**

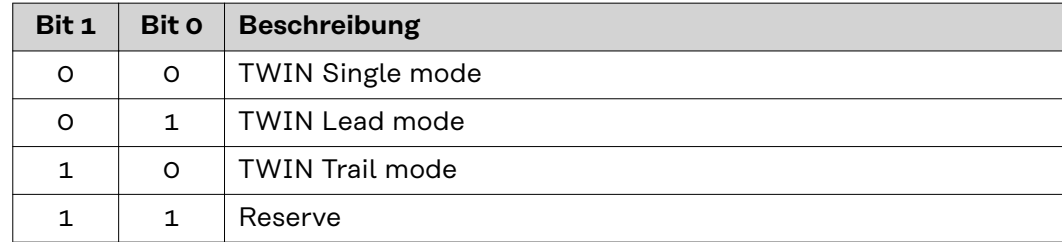

*Wertebereich TWIN-Betriebsart*

# <span id="page-16-0"></span>**Verfügbarkeit der Ausgangssignale**

Die nachfolgend angeführten Ausgangssignale sind ab Firmware V1.7.0 des RI FB PRO/i verfügbar.

# **Ausgangssignale (von der Stromquelle zum Roboter)**

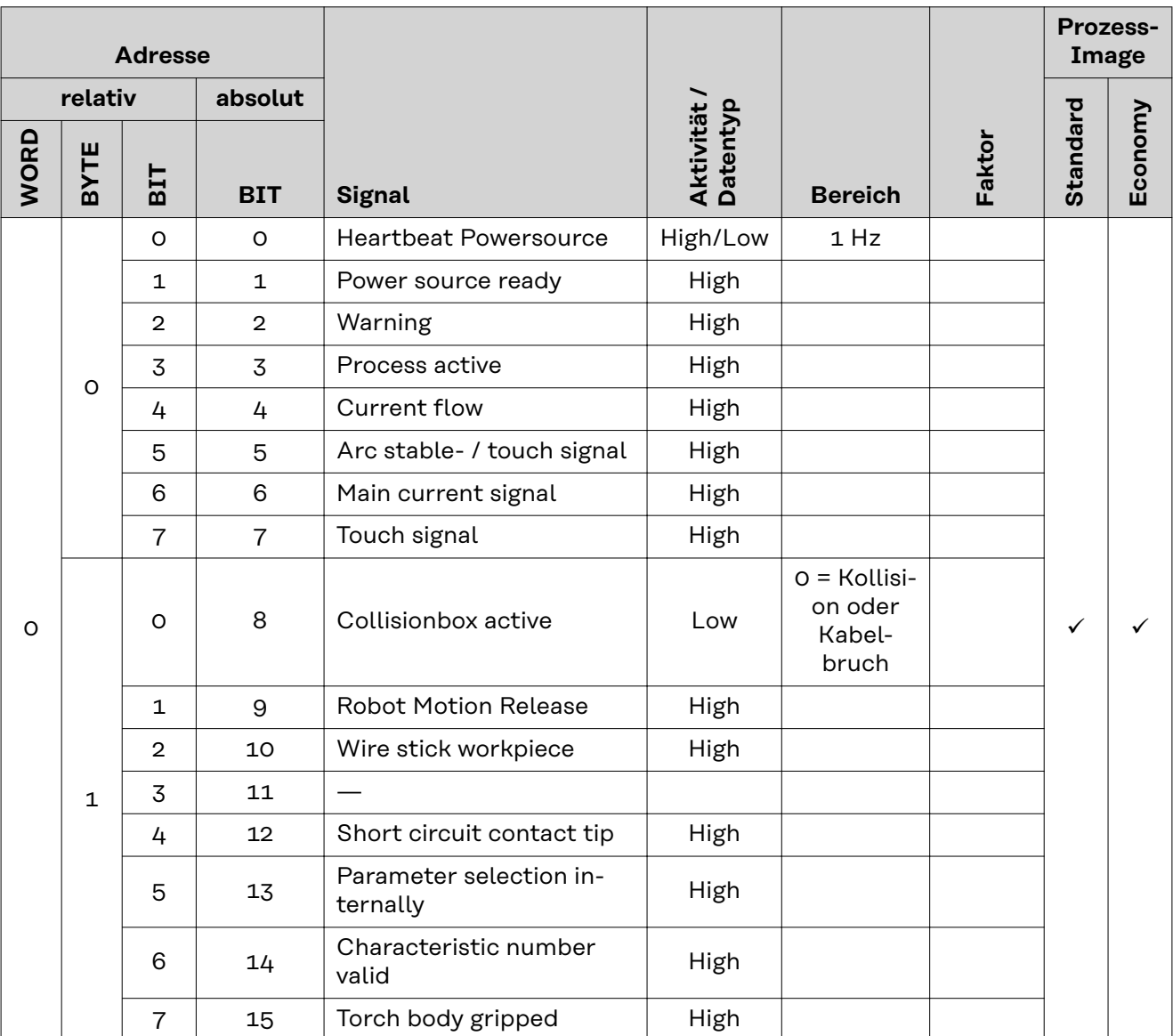

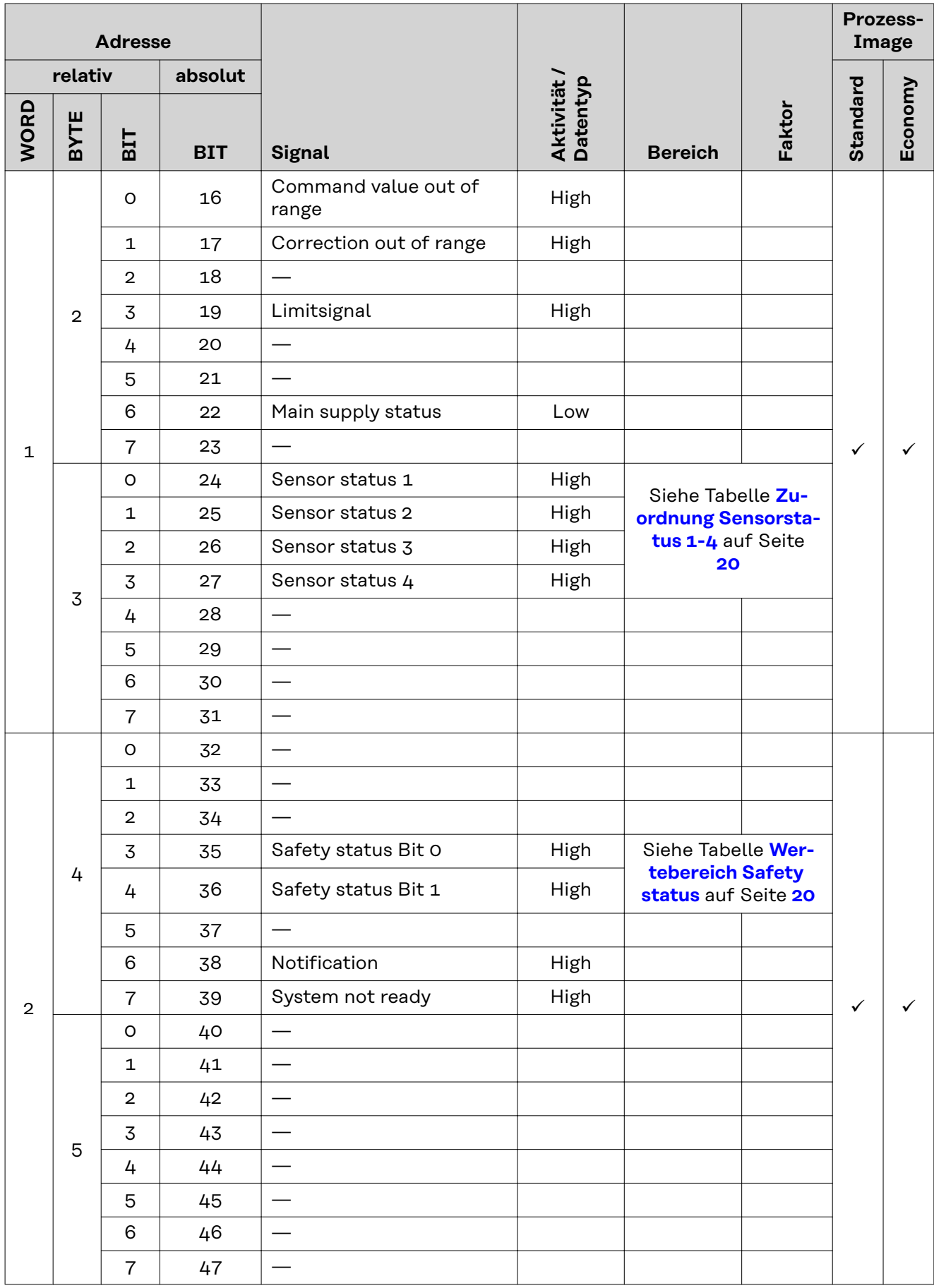

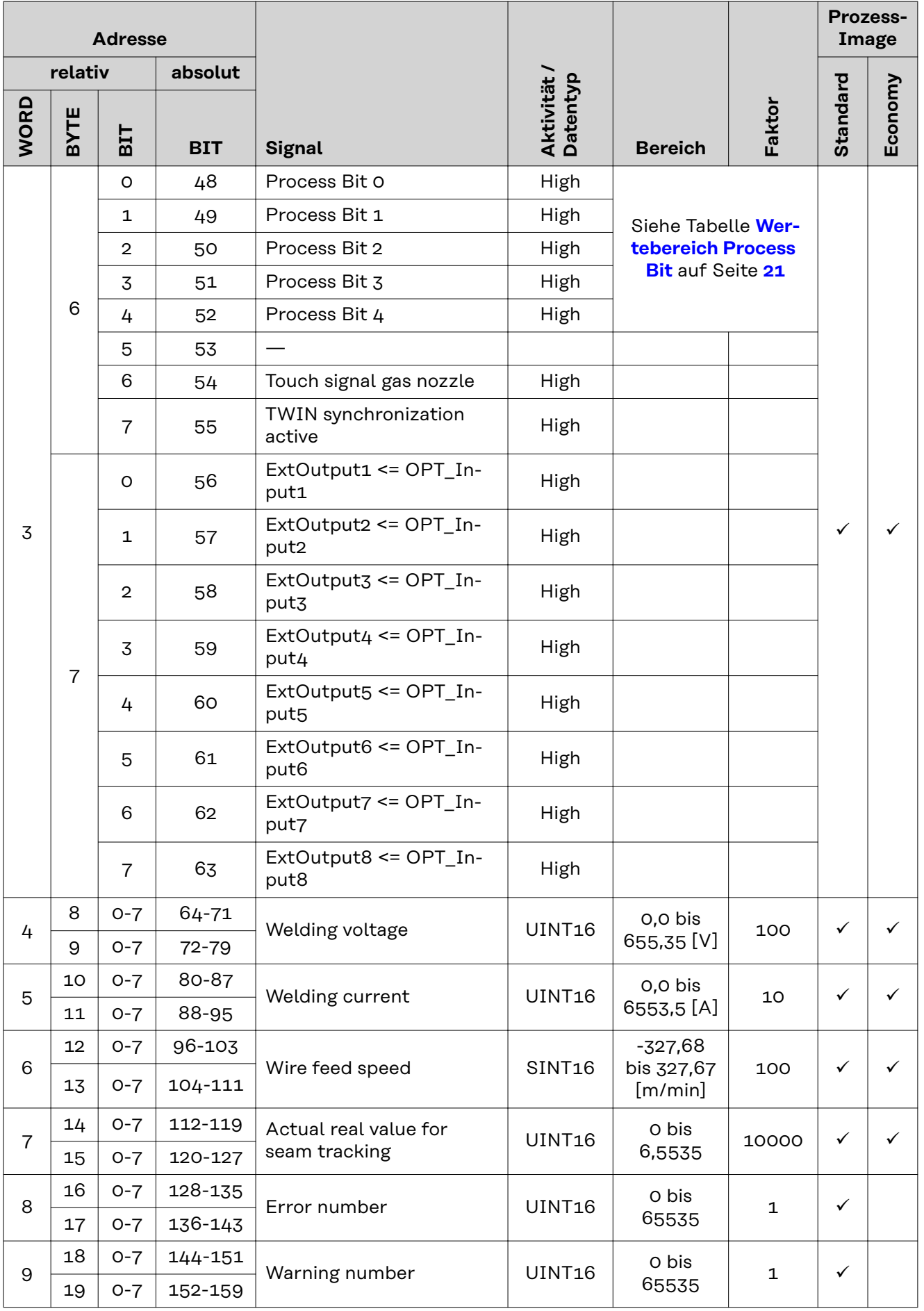

<span id="page-19-0"></span>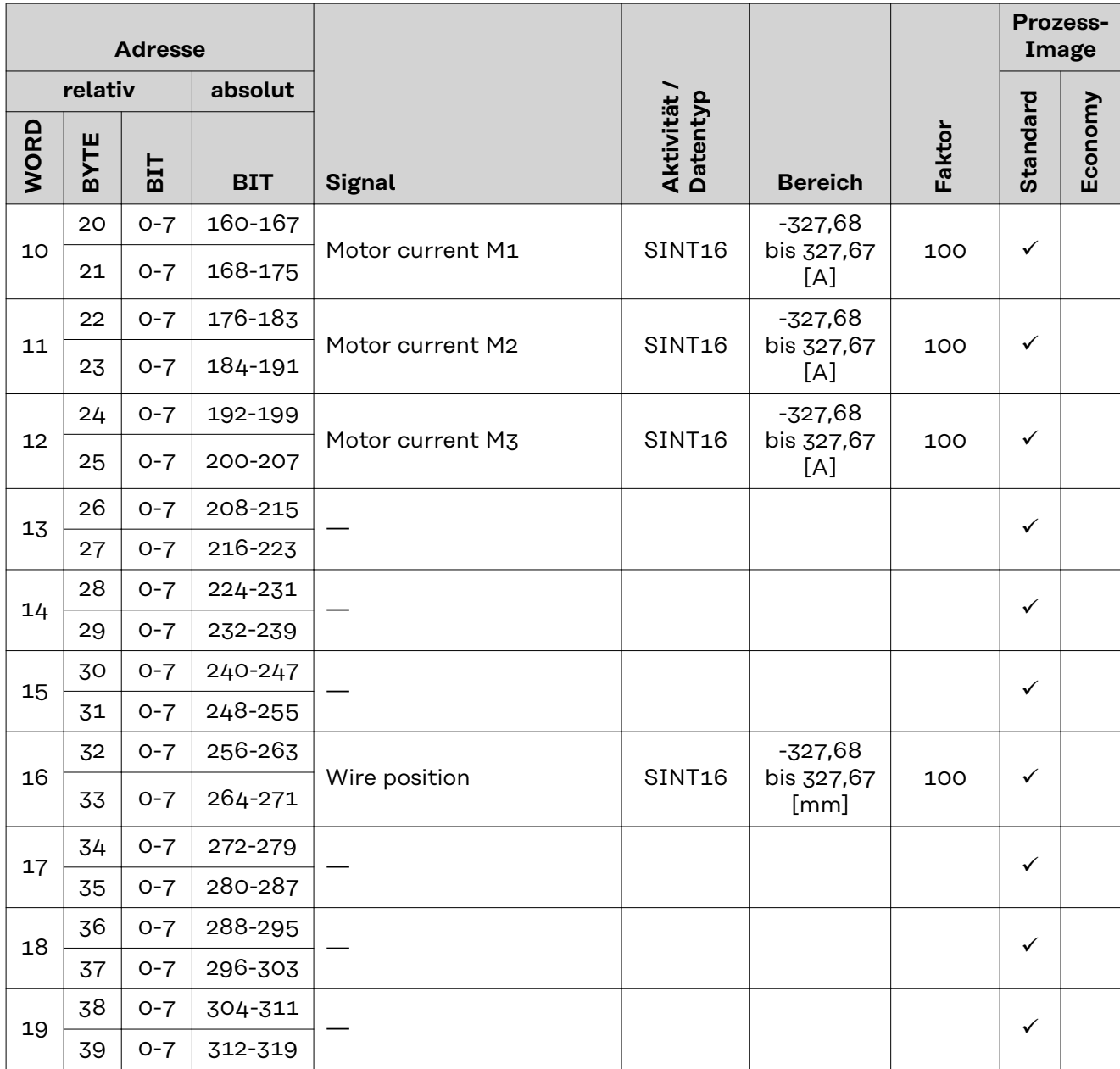

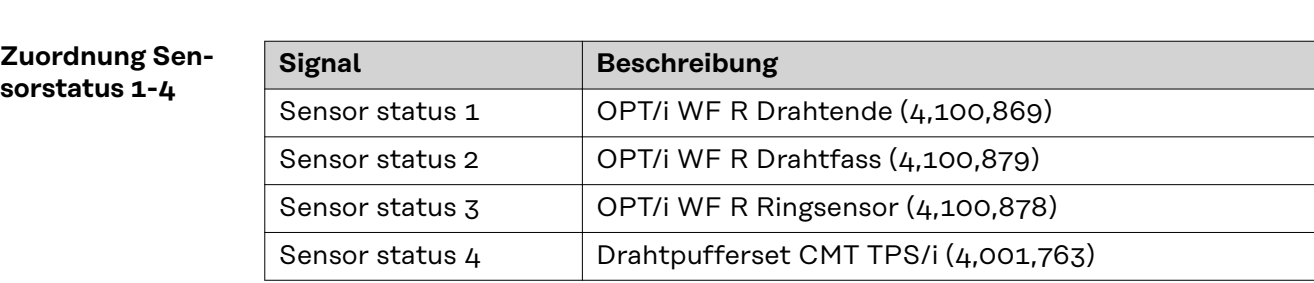

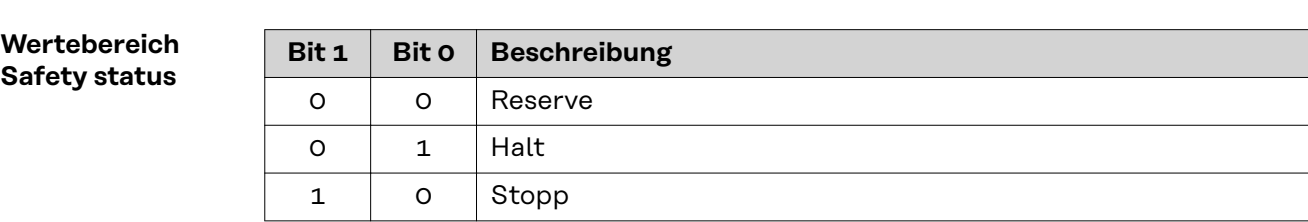

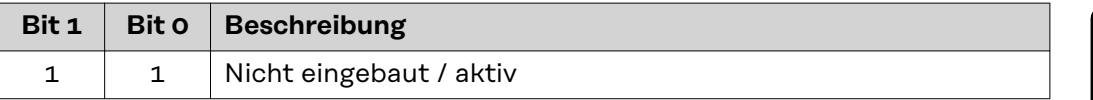

# <span id="page-20-0"></span>**Wertebereich**

**Process Bit**

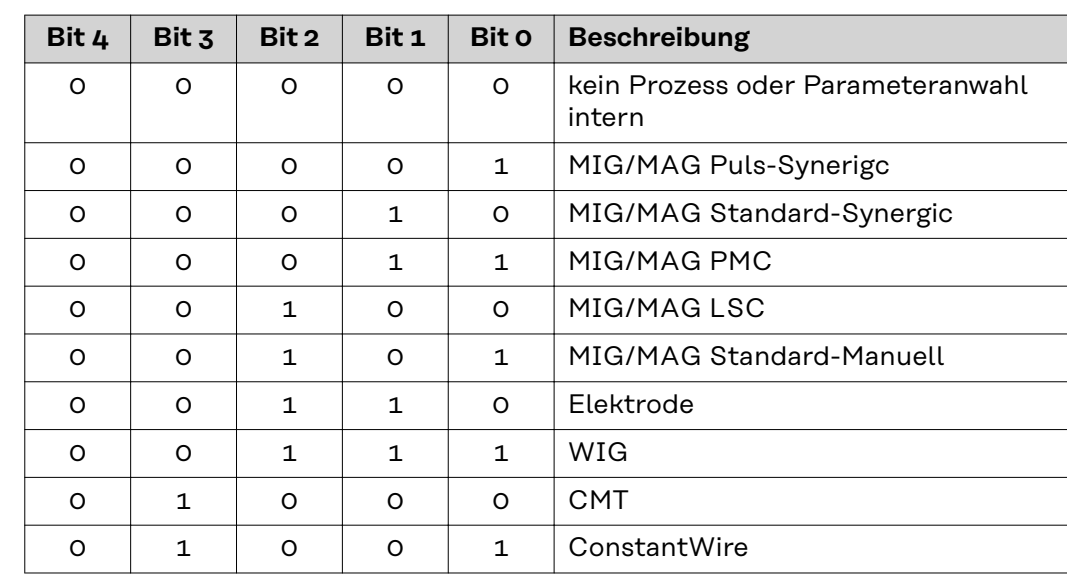

# **Table of contents**

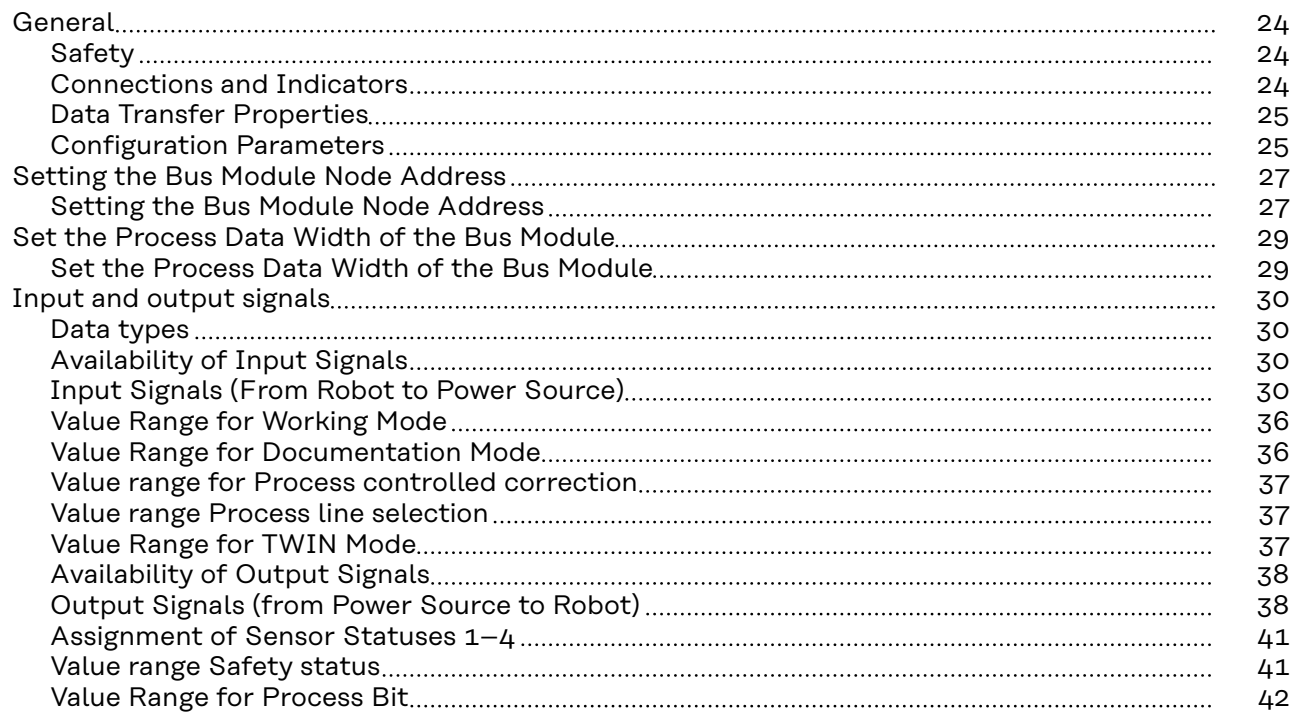

# <span id="page-23-0"></span>**General**

**Indicators**

# Safety **MARNING!**

**Danger from incorrect operation and work that is not carried out properly.** This can result in serious personal injury and damage to property.

- ▶ All the work and functions described in this document must only be carried out by technically trained and qualified personnel.
- Read and understand this document in full.
- Read and understand all safety rules and user documentation for this equipment and all system components.

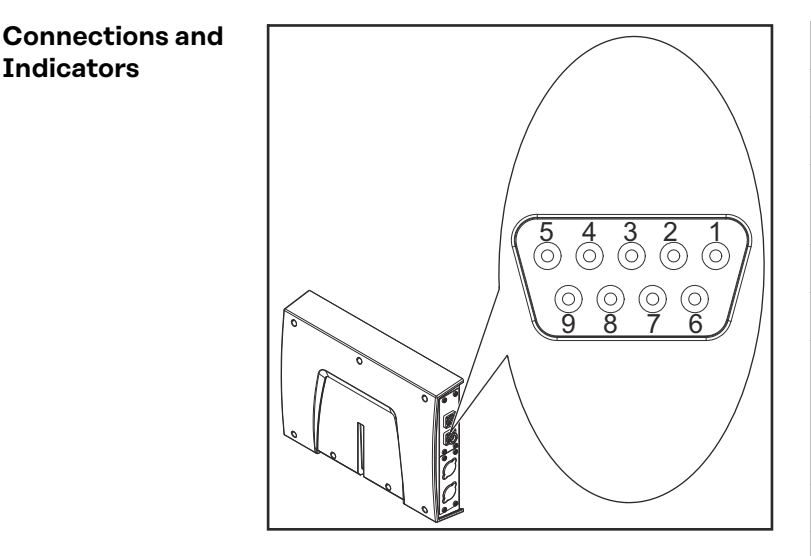

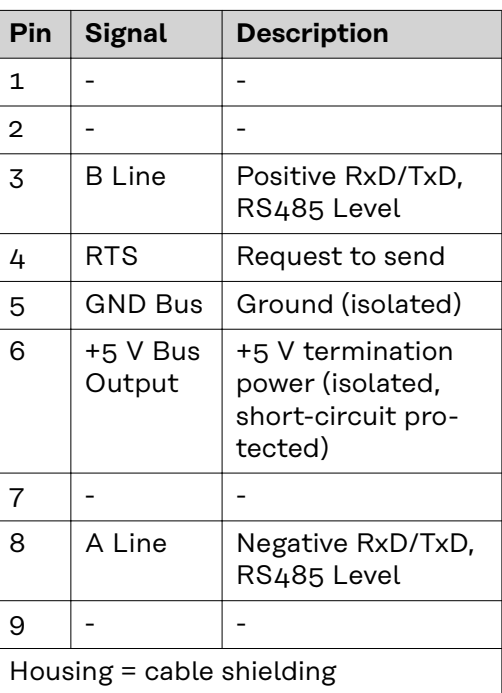

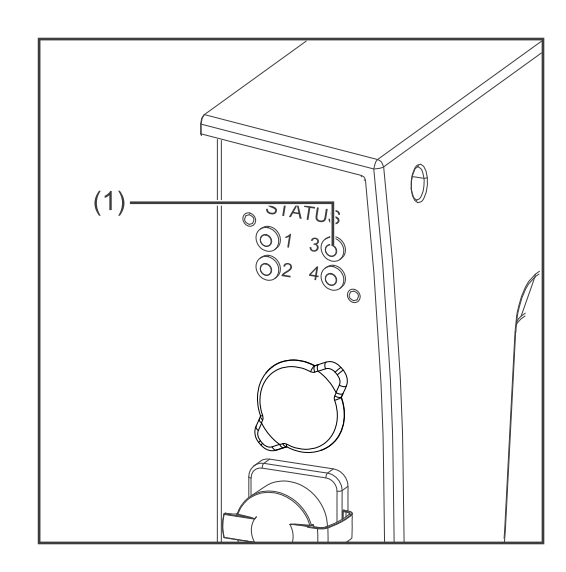

# **(1) ST LED - status Off:**

Not initialized Anybus status = 'SETUP' or 'NW\_IN-IT'

**Lights up green:**

Initialized Anybus module has left the 'NW\_IN-IT' status

# **Flashes green:**

Initialized, diagnosis is running Advanced diagnosis bit is set

**Lights up red:** Exception error Anybus status = 'EXCEPTION'

<span id="page-24-0"></span>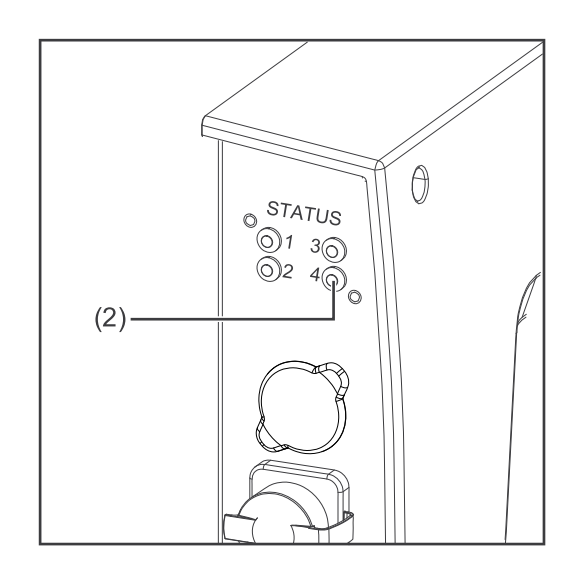

# **(2) OP LED - operating mode**

### **Off:**

Not online or no supply voltage

**Lights up green:** Data exchange

**Flashes green:** Clear

**Flashes red (once):** Configuration error

**Flashes red (twice):** Profibus configuration error

# **Data Transfer Properties Network topology:** Linear bus, active bus termination on both ends, stub cables are possible **Medium and maximum bus length:** When selecting the cable, plug, and terminating resistors, the Profibus installation guideline for the planning and installation of Profibus systems must be observed. **Number of stations:** 32 stations in each segment without repeater. With repeaters can be extended

up to 127 stations.

# **Transmission speed:**

Automatically detected by the bus module. The following speeds are supported:

9.6 kbit/s | 19.2 kbit/s | 45.45 kbit/s | 93.75 kbit/s | 187.5 kbit/s | 500 kbit/s | 1.5 Mbit/s | 3 Mbit/s | 6 Mbit/s | 12 Mbit/s

### **Process data width:**

See section **[Set the Process Data Width of the Bus Module](#page-28-0)** on page **[29](#page-28-0)**

### **Configuration Parameters**

In some robot control systems, it may be necessary to state the configuration parameters described here so that the bus module can communicate with the robot.

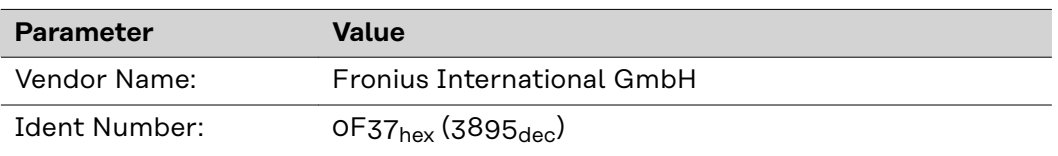

The following parameters provide detailed information about the bus module. The Profibus master can access the data using acyclic read/write services.

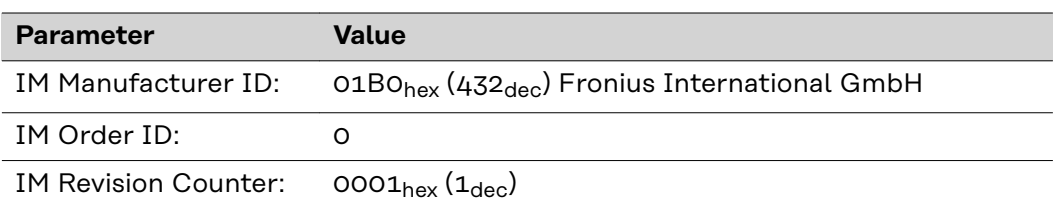

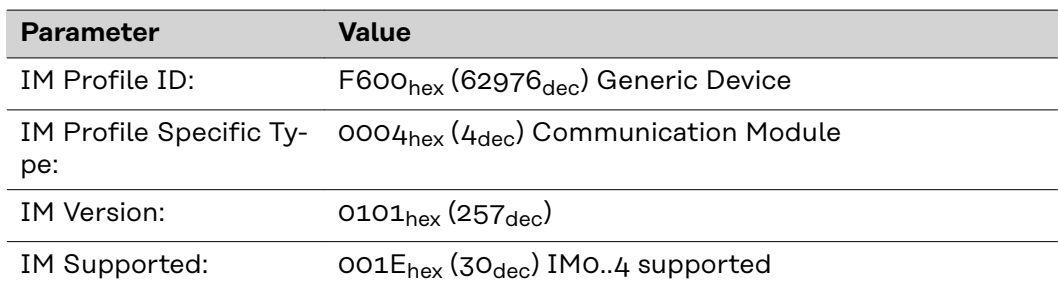

# <span id="page-26-0"></span>**Setting the Bus Module Node Address**

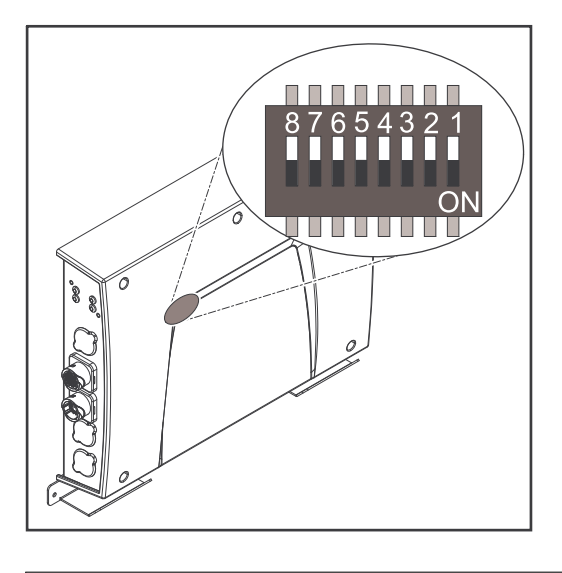

# **You can set the bus module node address as follows:**

- 1. Using the DIP switch in the interface within the range 1 to 63
	- All positions are set to the OFF position at the factory. In this case, the IP address must be set on the website of the power source
- 2. On the website of the power source within the range 1 to 126 (if all positions of the DIP switch are set to the OFF position)

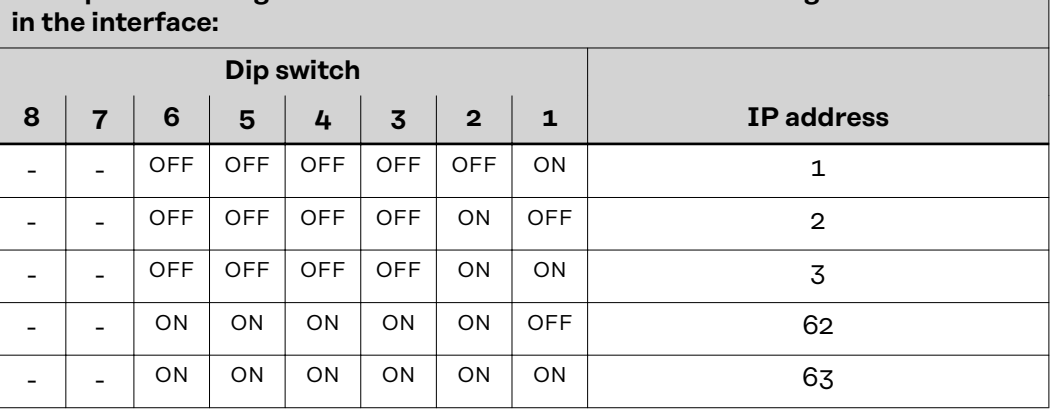

**Example for setting the node address of the bus module using the DIP switch**

The node address is set with positions 1 to 6 of the dip switch. The configuration is carried out in binary format. This results in a configuration range of 1 to 63 in decimal format.

# **Setting the node address on the website of the power source:**

Note down the IP address of the power source used:

- **1** On the power source control panel, select "Defaults"
- **2** On the power source control panel, select "System"
- **3** On the power source control panel, select "Information"
- **4** Note down the displayed IP address (example: 10.5.72.13)

Access website of the power source in the internet browser:

- **5** Connect the computer to the network of the power source
- **6** Enter the IP address of the power source in the search bar of the internet browser and confirm
- **7** Enter the standard user name (admin) and password (admin)
	- The website of the power source is displayed
- Set the bus module node address:

**8** On the power source website, select the "RI FB PRO/i" tab

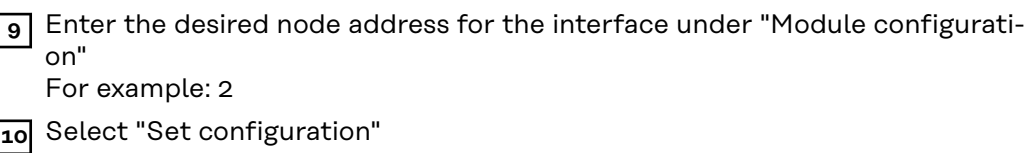

- **11** Select "Restart module"
	- The set node address is applied

# **EN-US**

# <span id="page-28-0"></span>**Set the Process Data Width of the Bus Module**

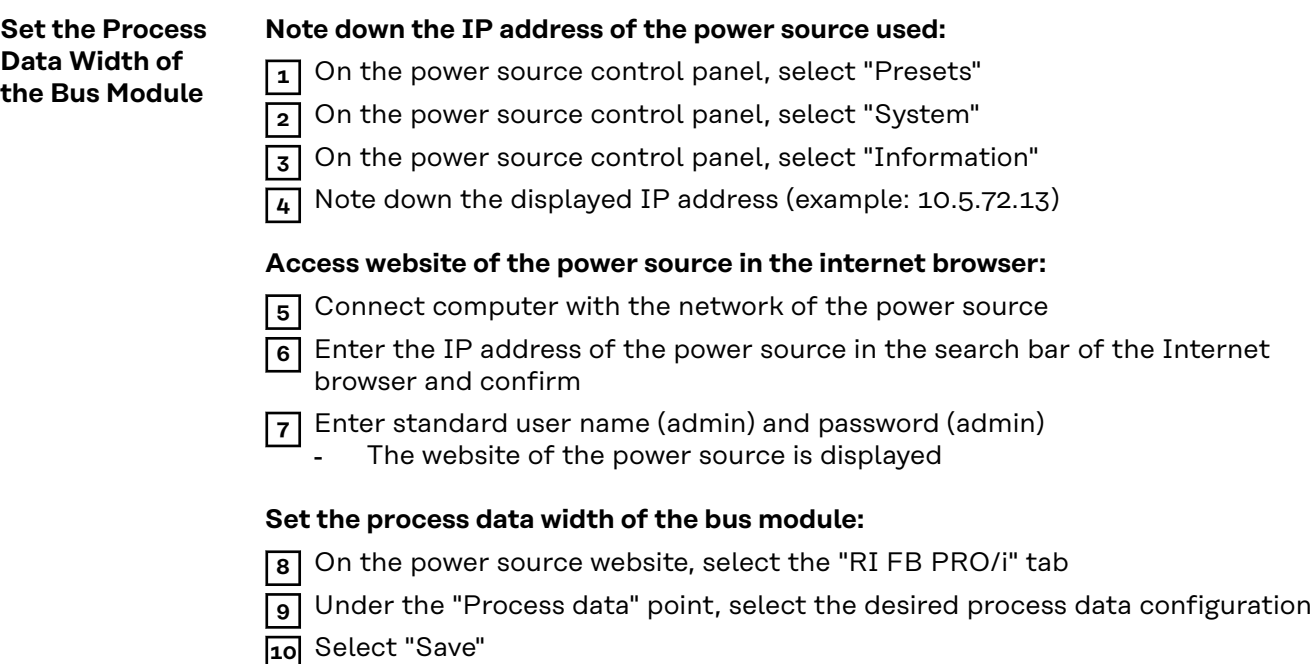

- The field bus connection is restarted and the configuration is adopted

# <span id="page-29-0"></span>**Input and output signals**

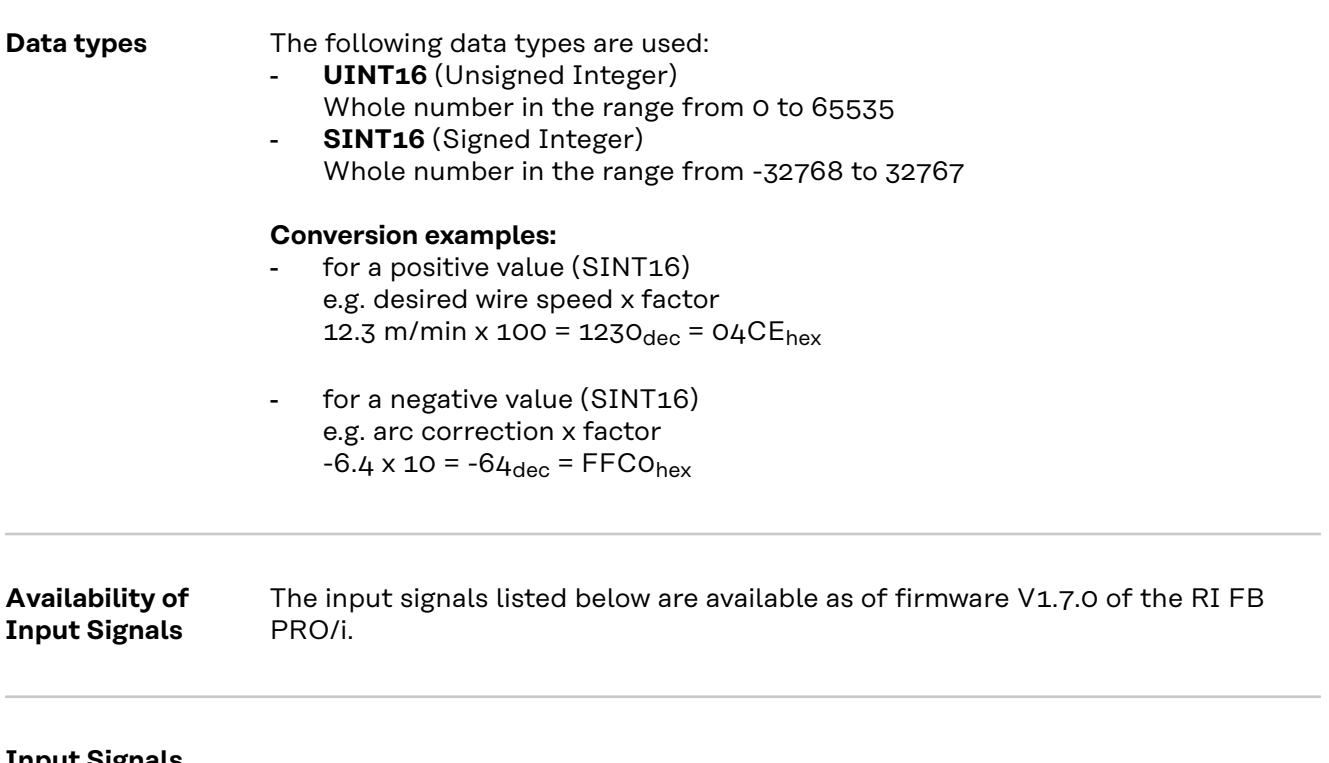

**Input Signals (From Robot to Power Source)**

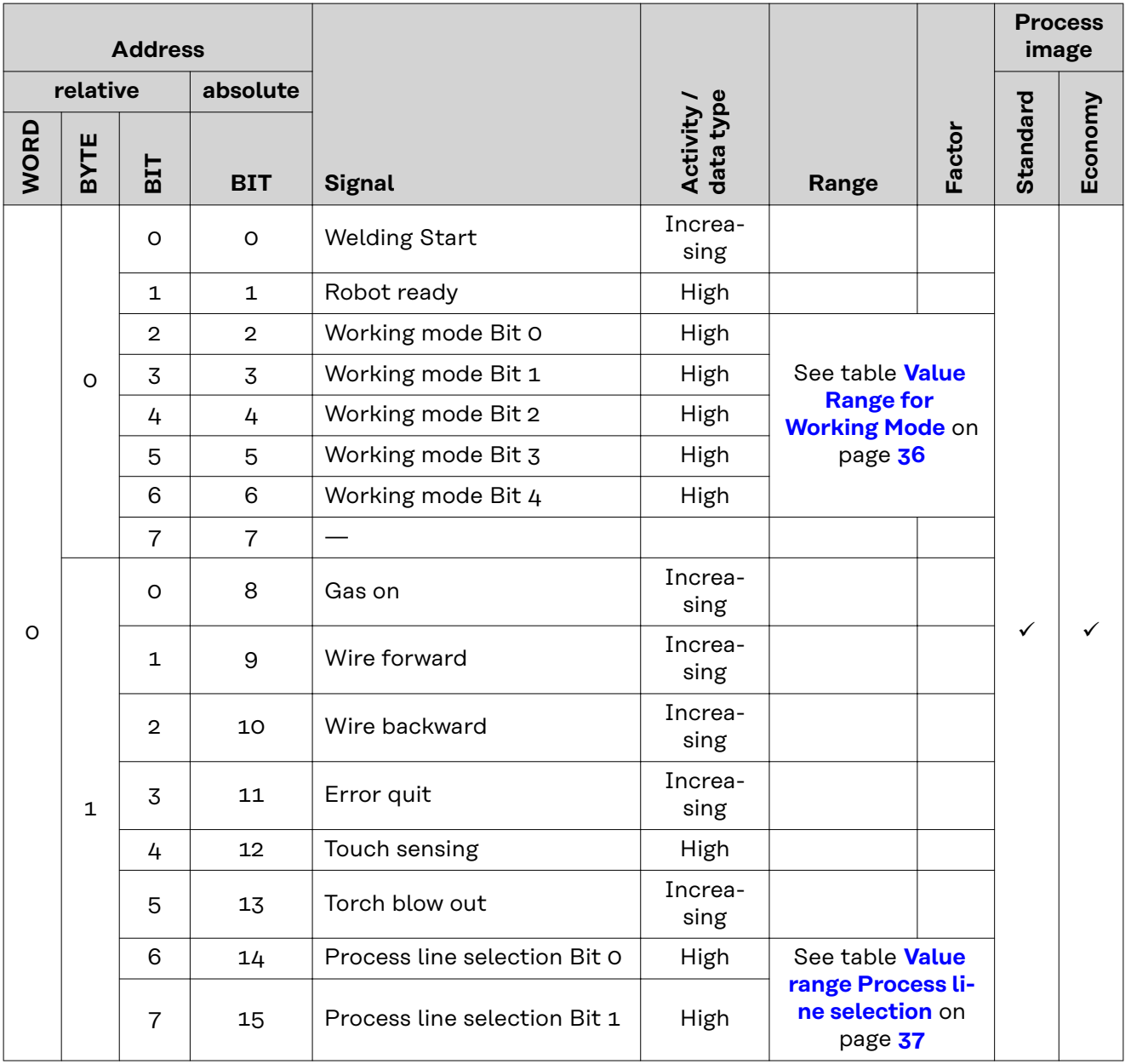

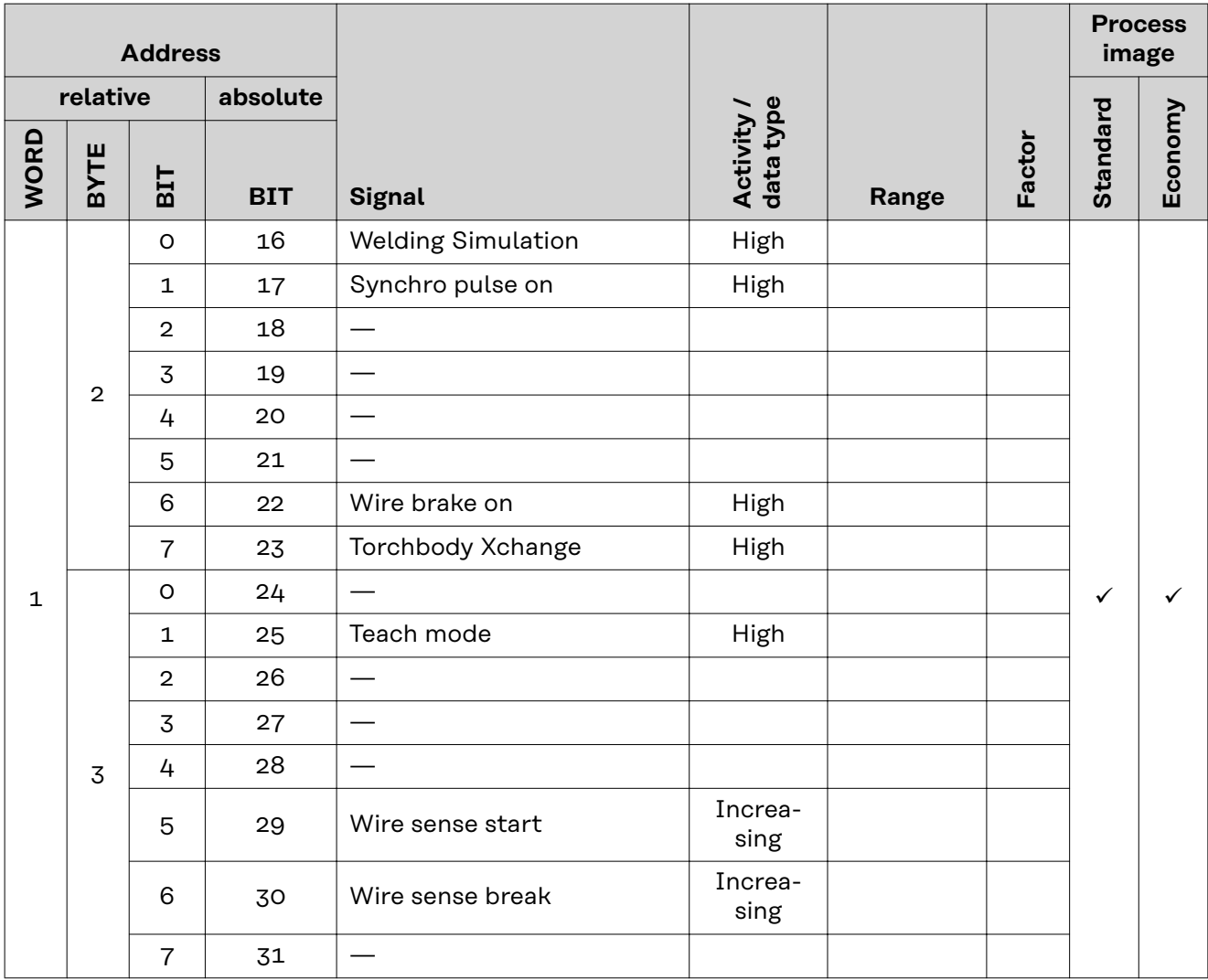

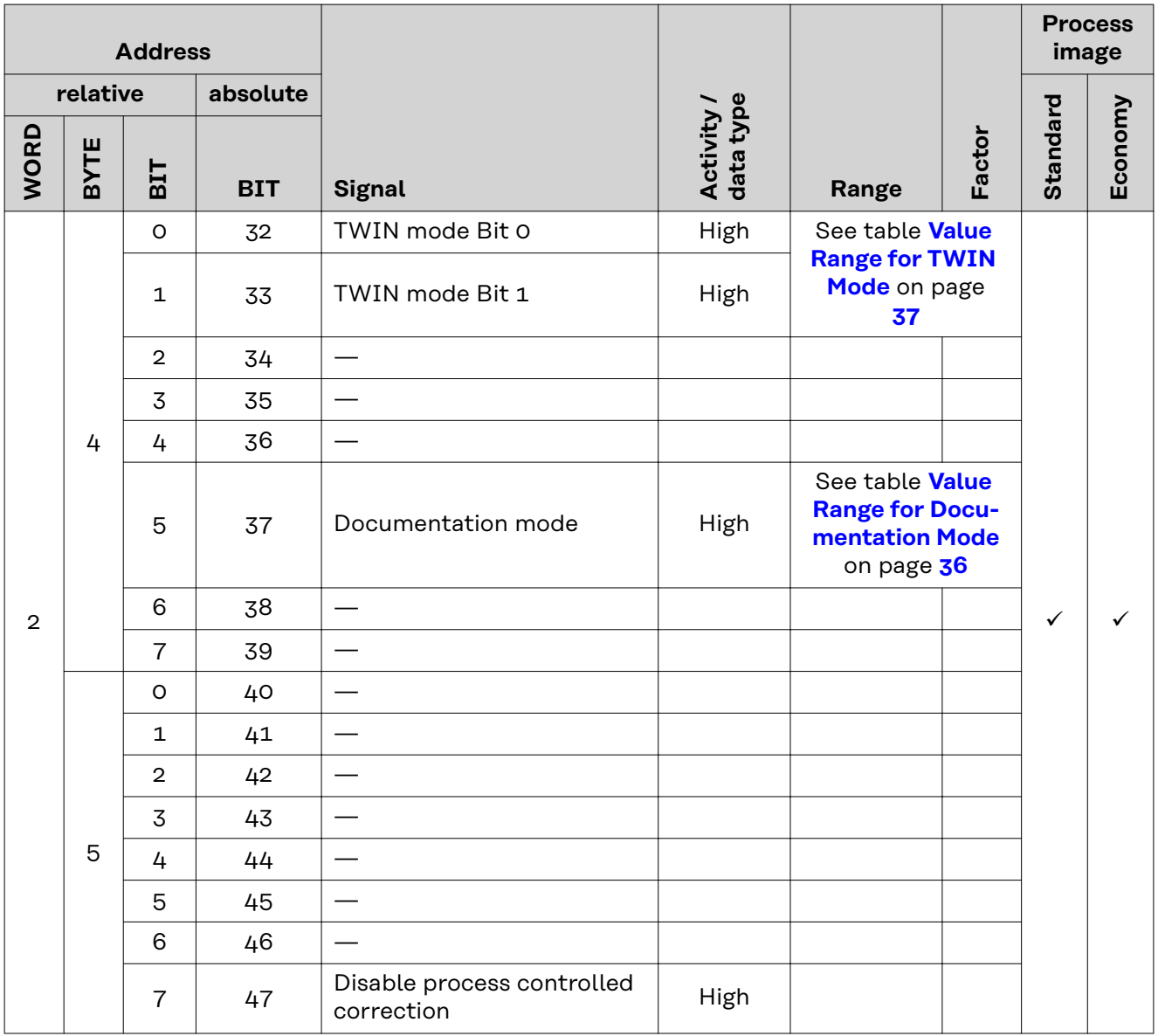

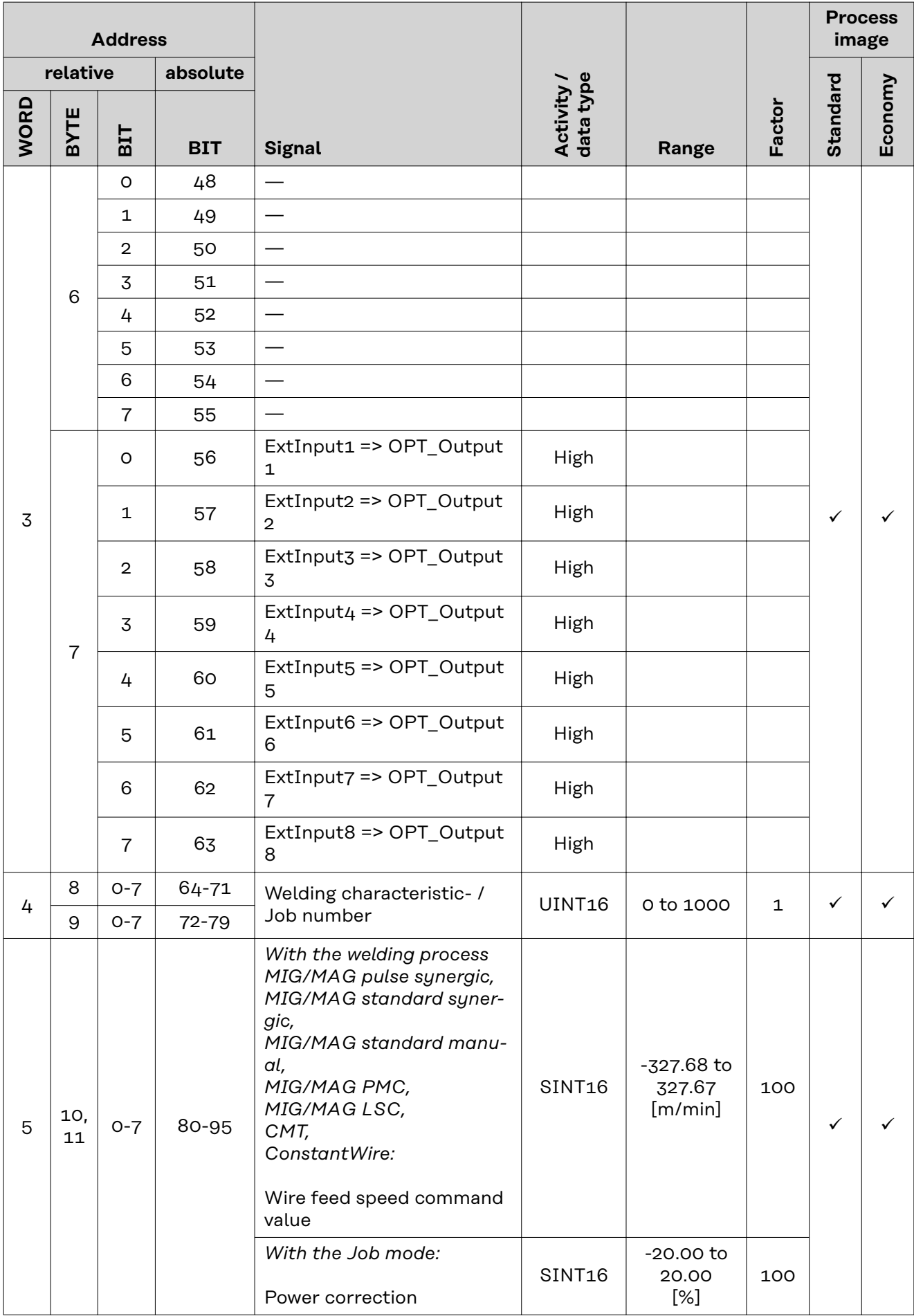

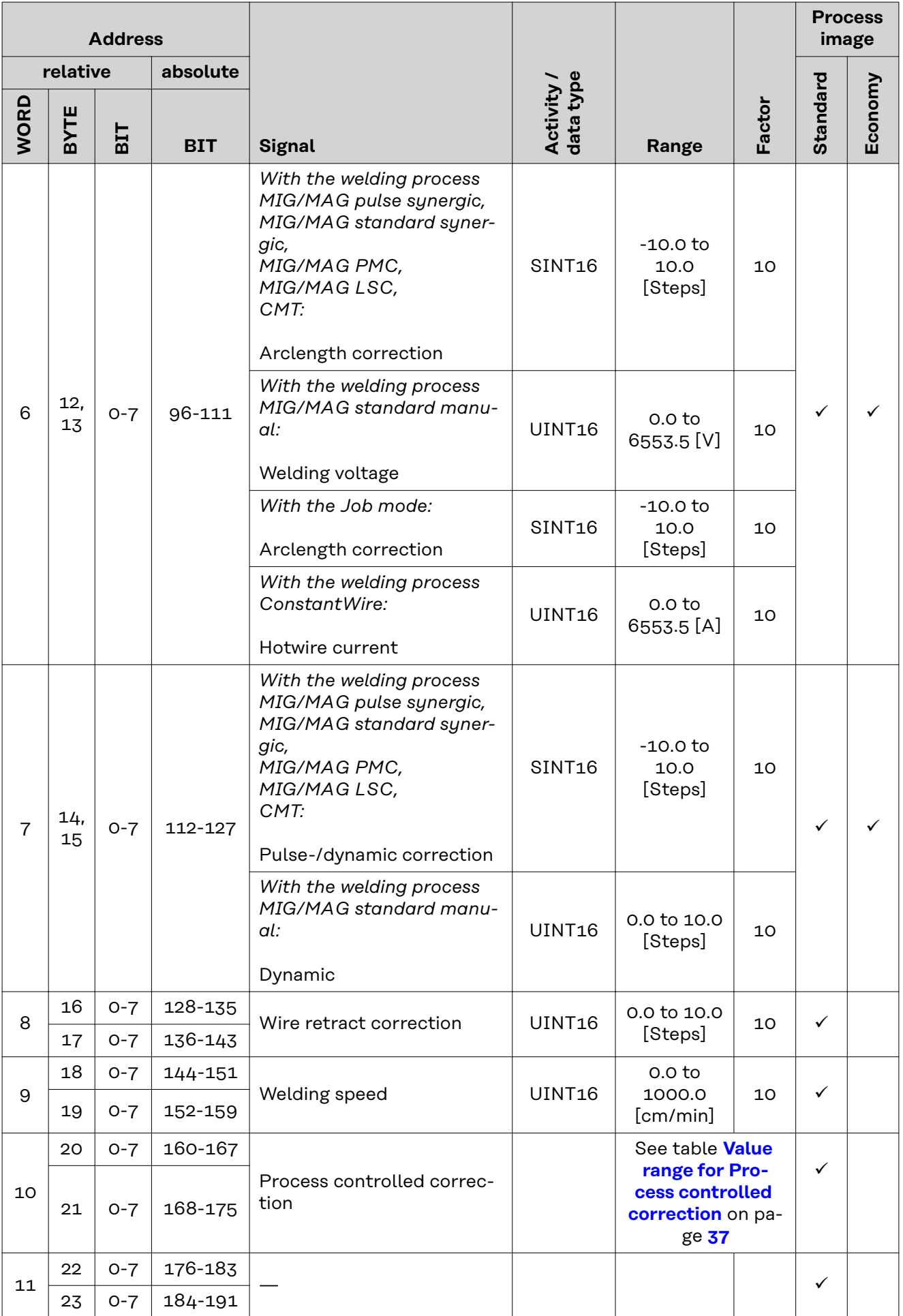

<span id="page-35-0"></span>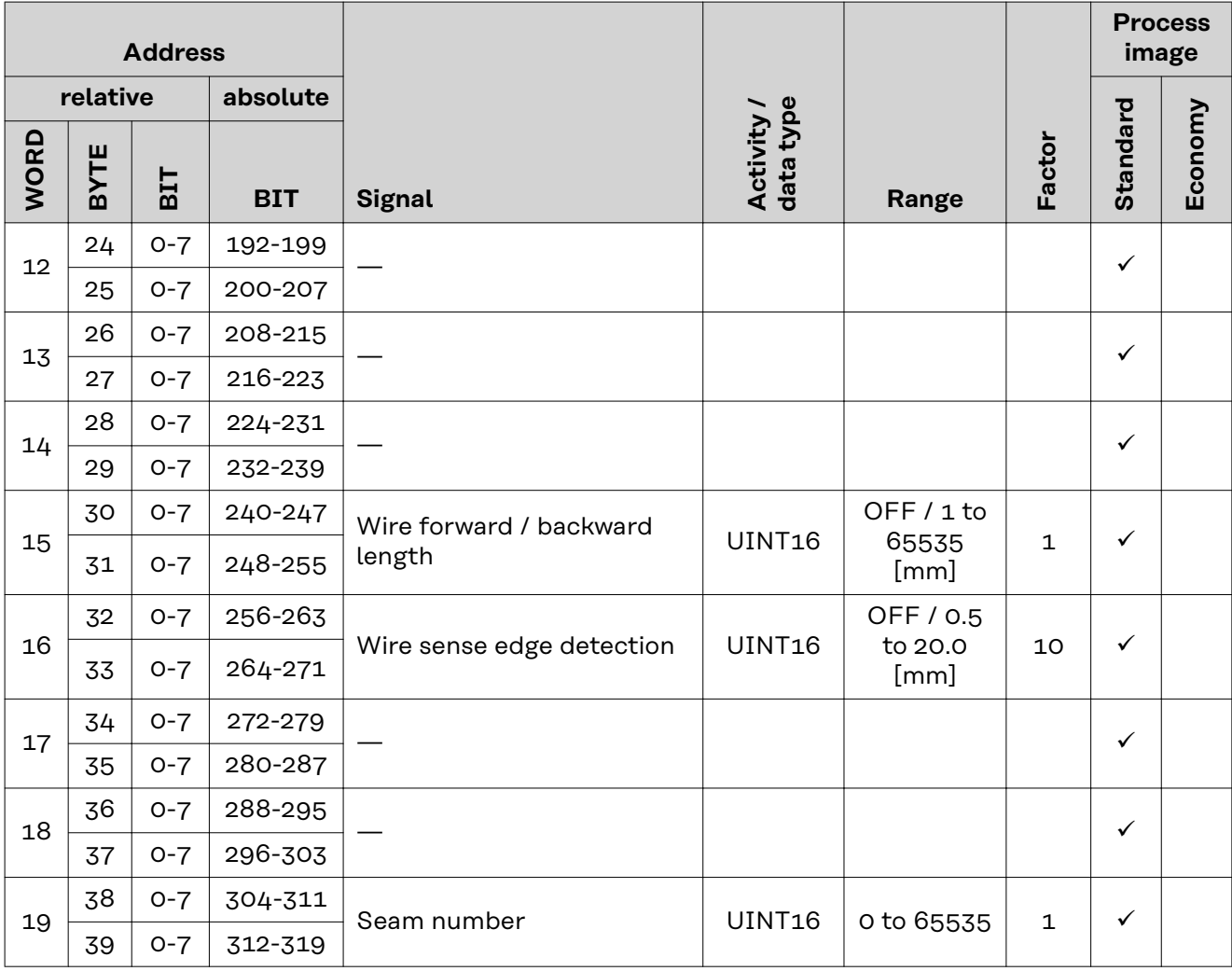

### **Value Range for Working Mode**

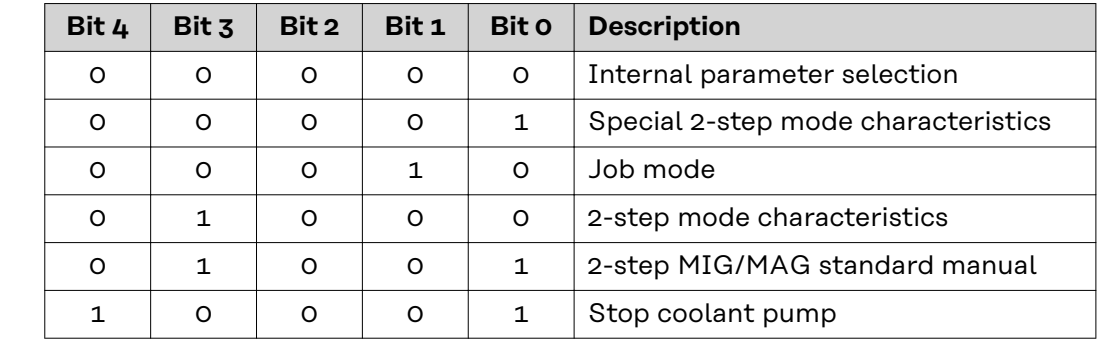

*Value range for operating mode*

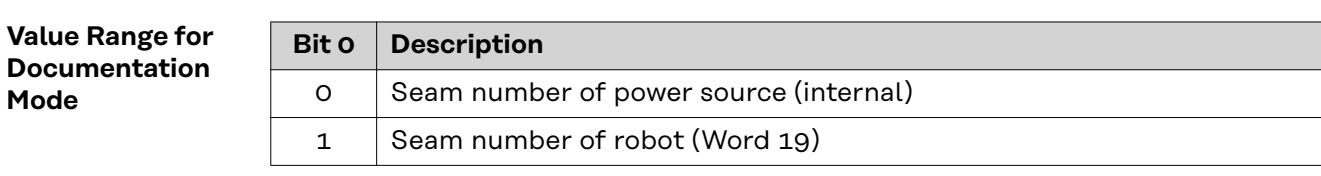

*Value range for documentation mode*

# <span id="page-36-0"></span>**Value range for Process controlled correction**

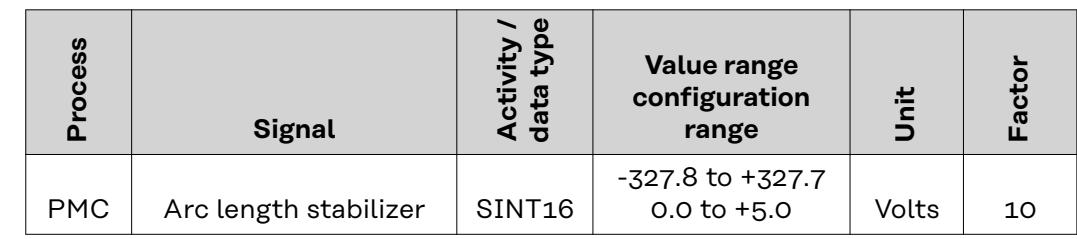

*Value range for process-dependent correction*

**Value range Process line selection**

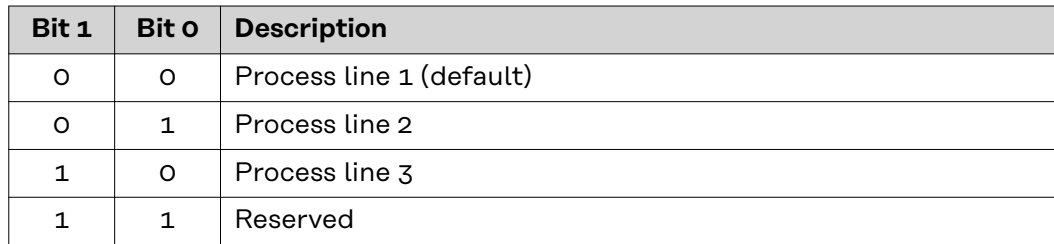

*Value range for process line selection*

# **Value Range for TWIN Mode**

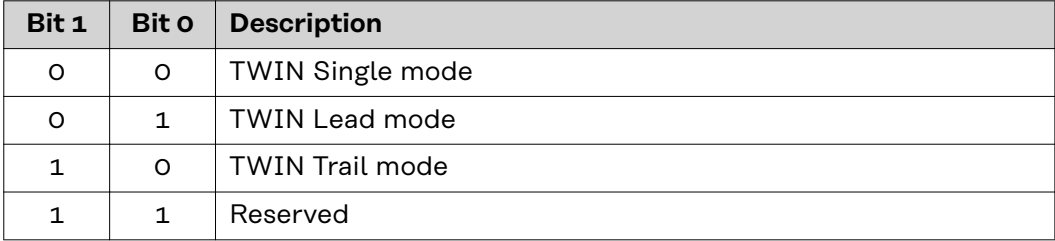

*Value range for TWIN mode*

### <span id="page-37-0"></span>**Availability of Output Signals** The output signals listed below are available as of firmware V1.7.0 of the RI FB PRO/i.

# **Output Signals (from Power Source to Robot)**

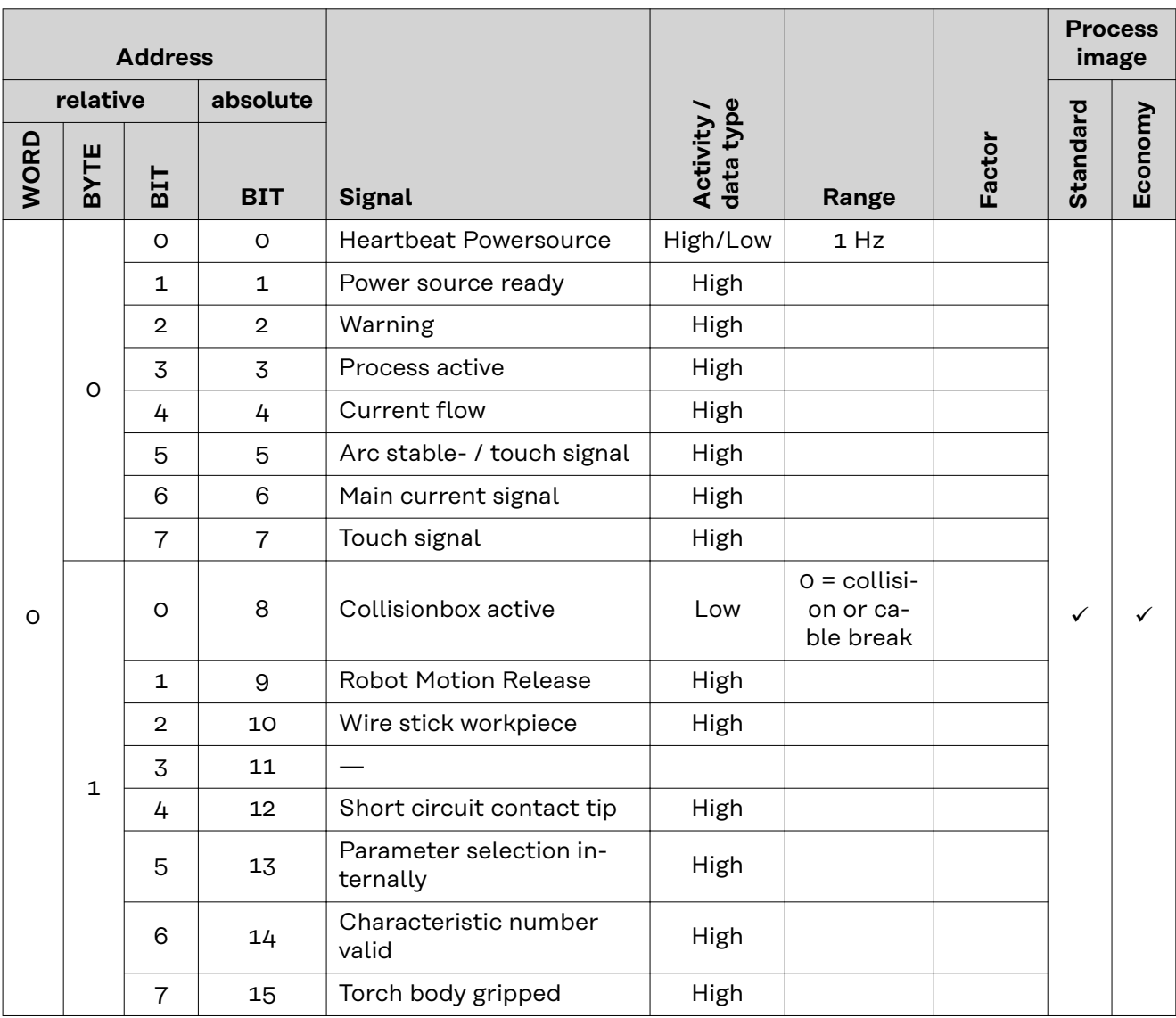

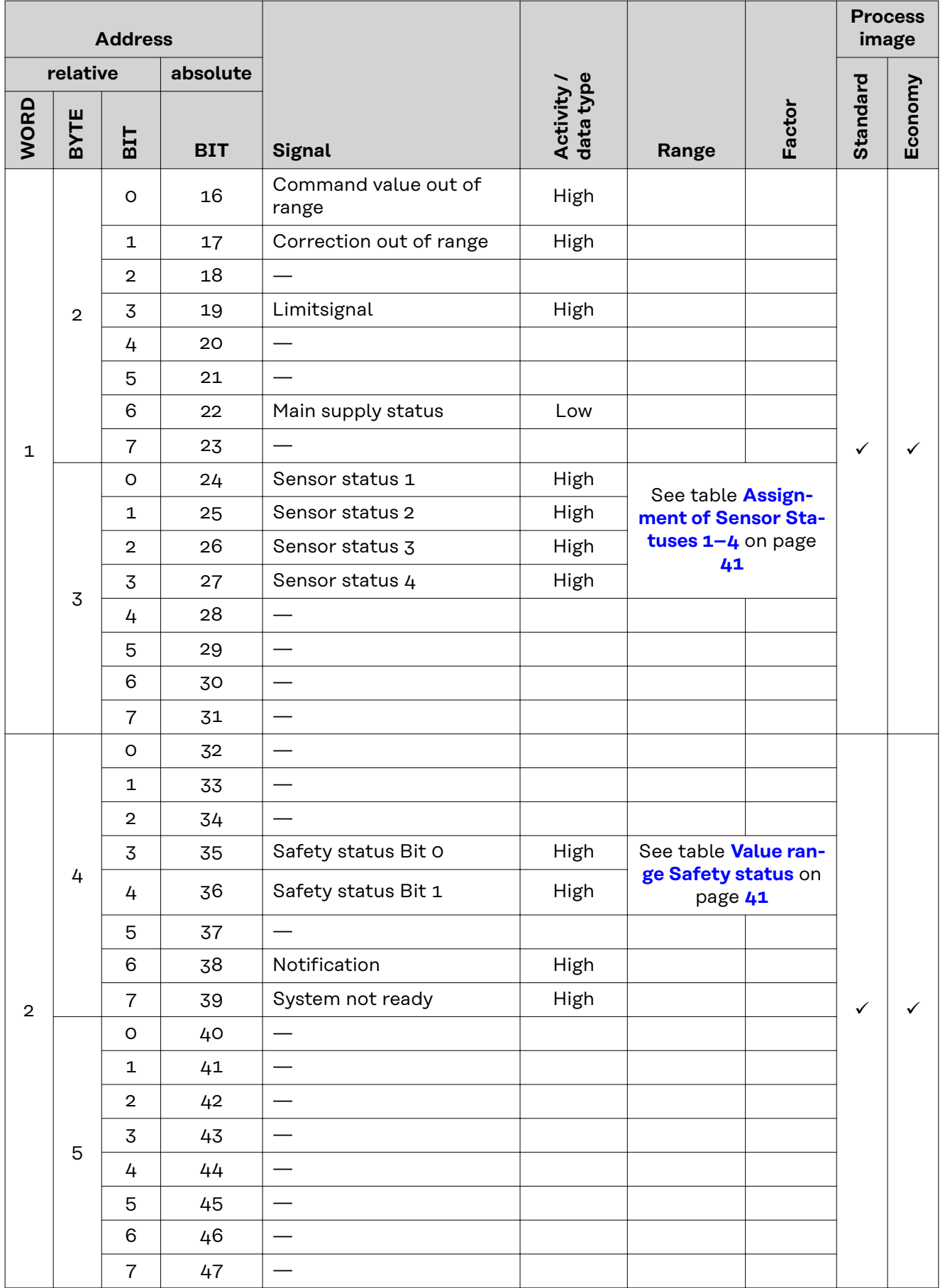

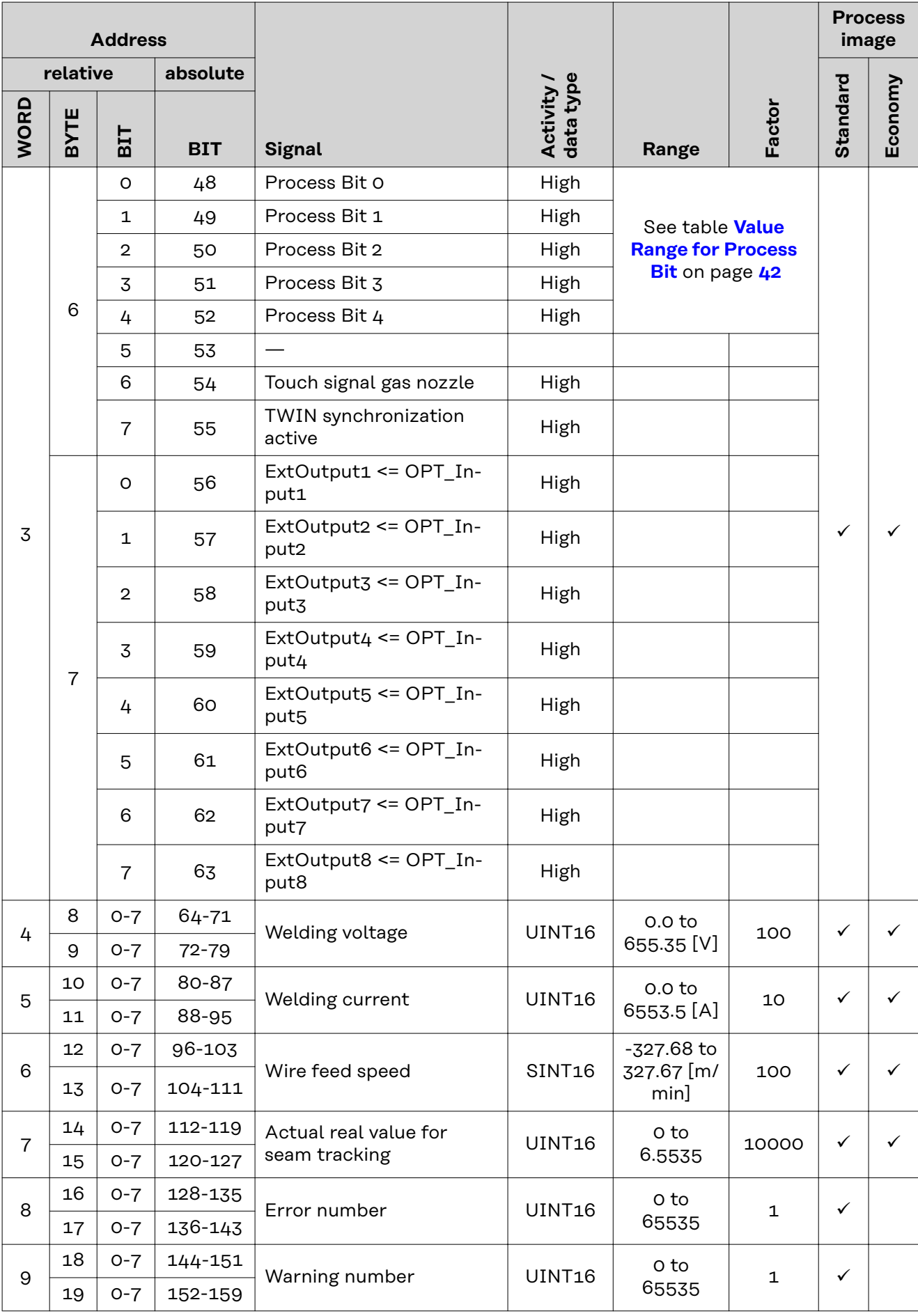

<span id="page-40-0"></span>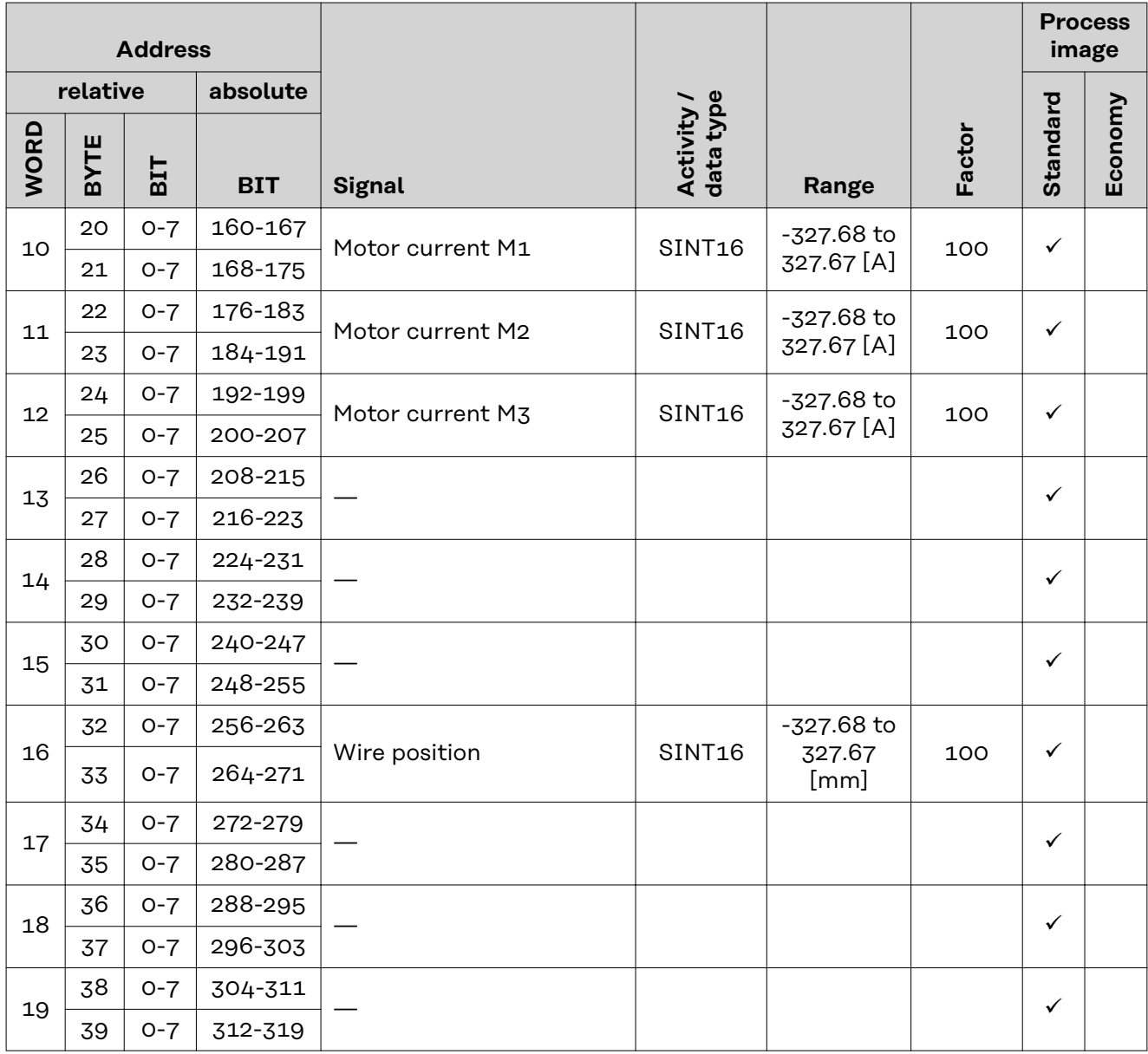

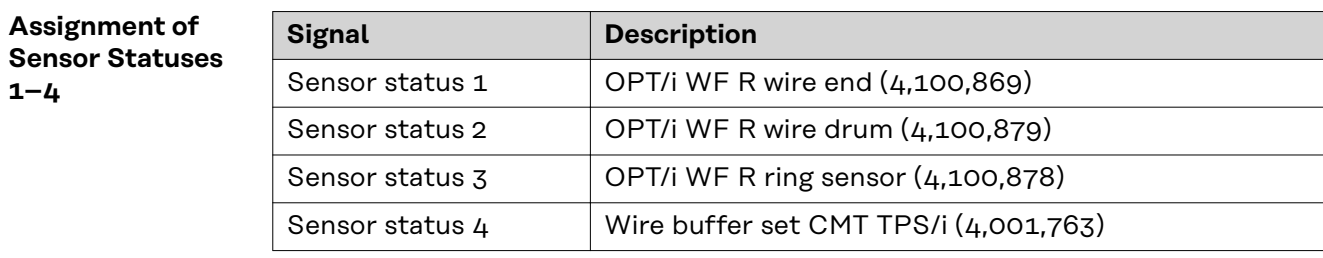

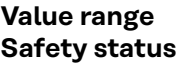

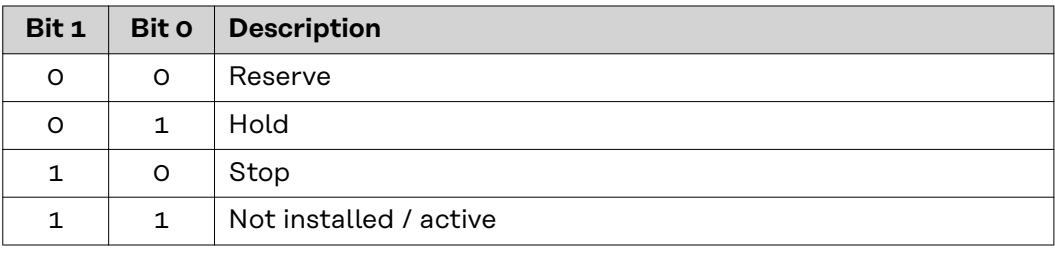

# <span id="page-41-0"></span>**Value Range for Process Bit**

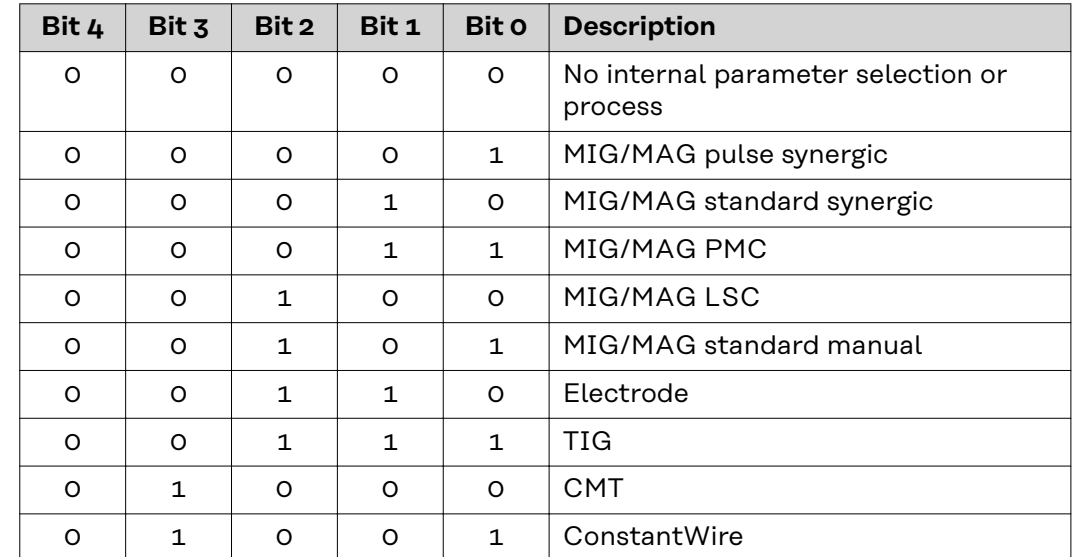

**EN-US**

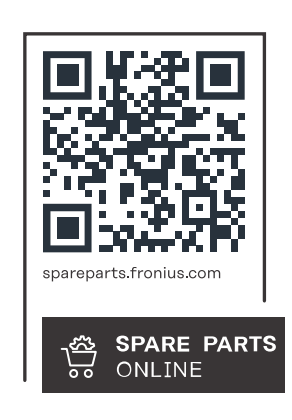

# **Fronius International GmbH**

Froniusstraße 1 4643 Pettenbach Austria contact@fronius.com www.fronius.com

At www.fronius.com/contact you will find the contact details of all Fronius subsidiaries and Sales & Service Partners.